# オッポはじめてガイド

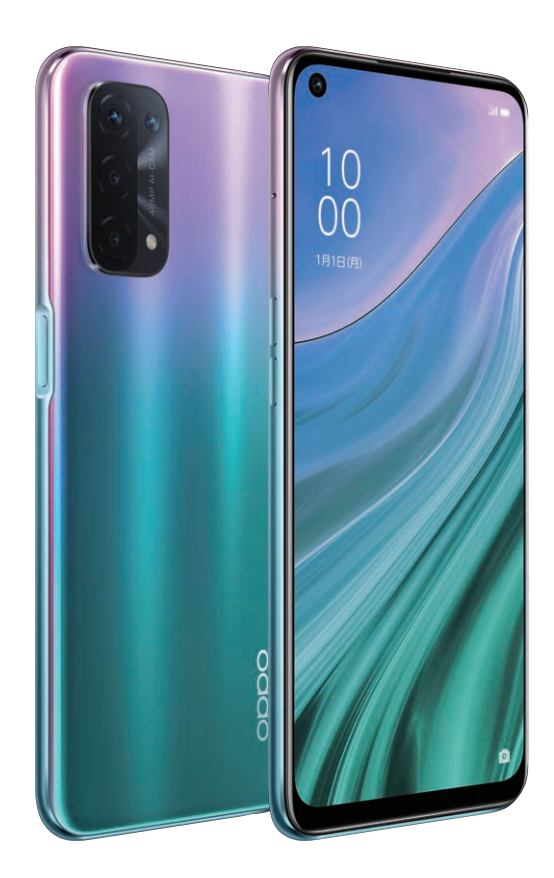

# **OPPO A54 56**

オッポ エーゴーヨン ファイブジー

# **OPPO A54 56**

**大画面と大容量バッテリーで、大満足スマホ。**

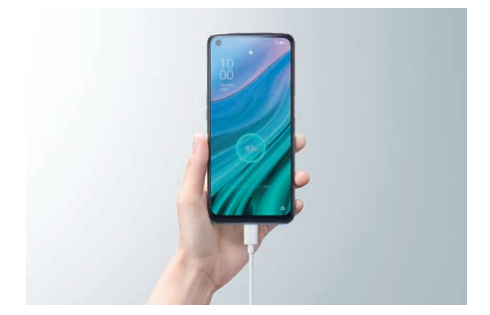

# 01 BATTERY

5,000mAhの大容量バッテリー。 長持ち電池と急速充電で1日使っても安心。

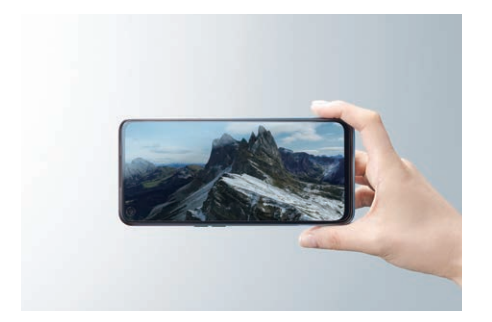

# 02 DISPLAY

約6.5インチ高精細FHD+ディスプレイ。 ネットもアプリもサクサク使える大画面。

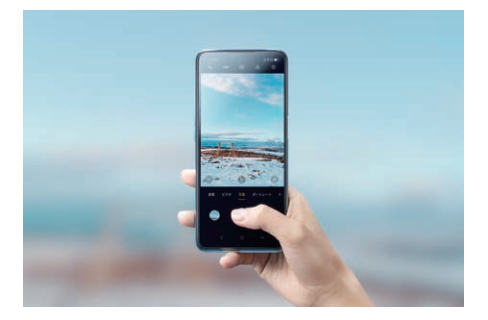

## 03 CAMERA

最大4,800万画素AI4眼カメラ。 マクロから超広角までどんなシーンも美しく。

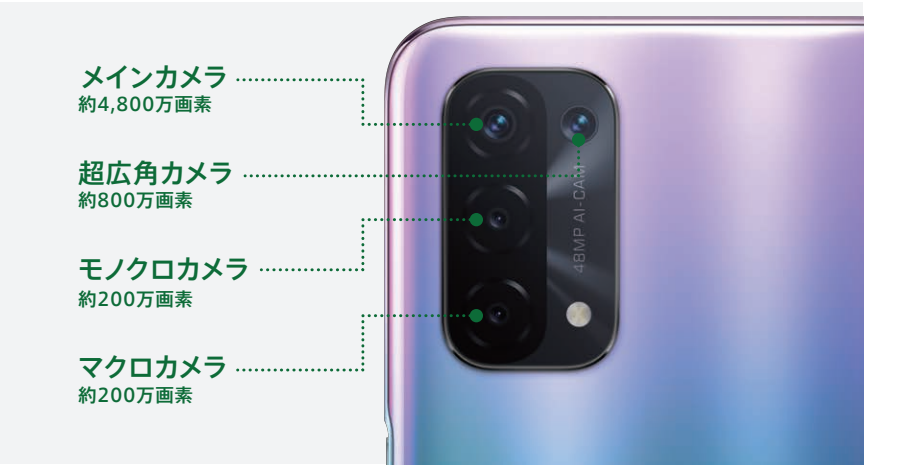

### 01 5,000mAh +急速充電

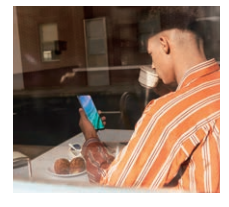

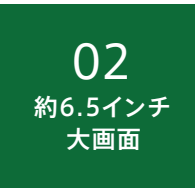

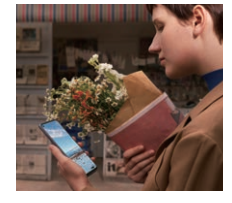

5,000mAhの大容量バッテリー搭載で、1日余裕の電池持 ち。さらに別売りの急速充電アダプターを使用すれば18Wの 急速充電にも対応し、忙しいときも素早くチャージ可能。

約6.5インチの見やすい大画面で、動画やゲームも大満足 の快適さ。さらに細部までキレイに表示できるFHD+ (2,400×1,080)の高精細ディスプレイ。

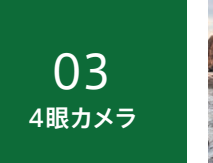

05 5G対応CPU

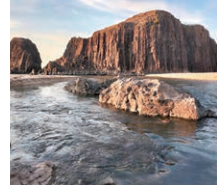

約4,800万画素の超高画素撮影をはじめ、4cmまでの接写 が可能なマクロ撮影、画角119°でワイドに撮れる超広角撮 影など、4眼カメラで多彩な撮影が可能です。

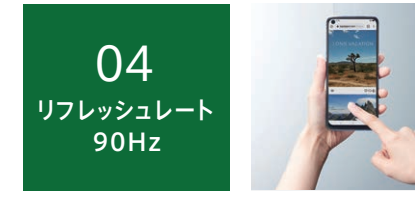

一般的なスマホと比較して、リフレッシュレートが約1.5倍。 スクロール時に画面が滑らかに動き、Web閲覧も快適です。 ※動画・ゲームはリフレッシュレート90Hzには非対応です。

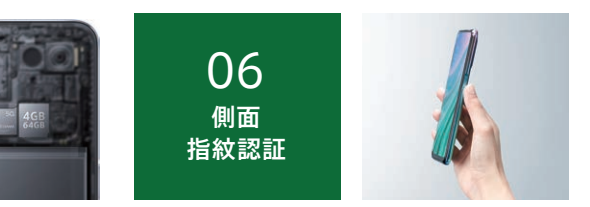

5G対応のCPU、Snapdragon™ 480は電話やメール、 ネットなど普段遣いにピッタリ。5G※対応エリアなら高速通 信でさらに快適。

本体側面に指紋認証センサーを設置。軽くタッチすることで ロック解除できます。マスクをしているときは指紋認証、家で は顔認証と便利に使い分けが可能。

n3/n28/n///n/8となります。5G通信は対応エリアでこ利用可能です。<br>
23 ※ 5 G 通 信は d o c o m o / a u / S o f t B a n k / Y ! m o b i l e / R a k u t e n の s u b 6に 対 応 。( 2 0 2 1 年 6月現 在 、自 社での 検 証 結 果に 基づきます) 5 G 対 応 バンドは n3/n28/n77/n78となります。5G通信は対応エリアでご利用可能です。

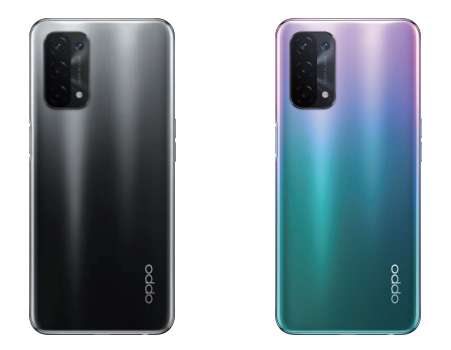

### $\bigcirc$  1 初期設定編 ご利用いただくための基本的な設定

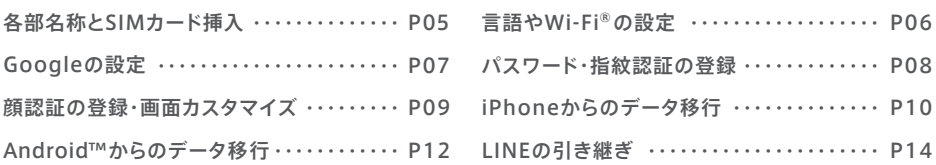

※初期設定にはモバイルデータ通信やWi-Fi®などのインターネット環境が必要です。

 $\overline{4}$ 

### ○2 カメラ 編 カメラアプリの撮影モードと操作方法

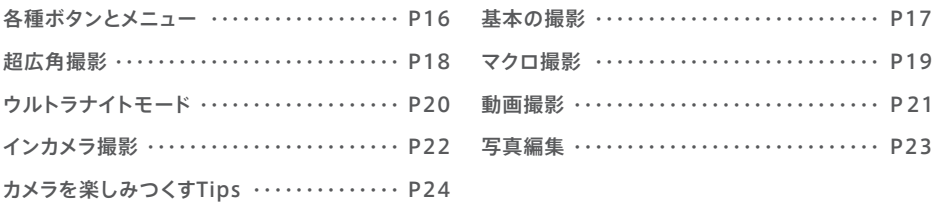

### $\bigcirc$ 3 便利機能編 oppo A54 5Gに搭載された便利な機能

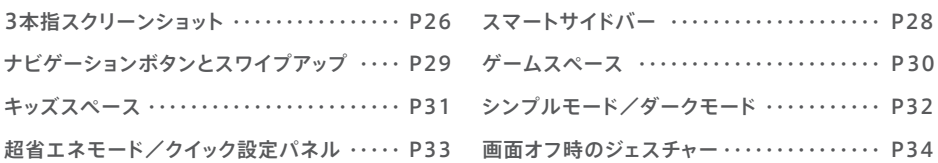

#### 各部名称とSIMカード挿入 ▶ 初期設定

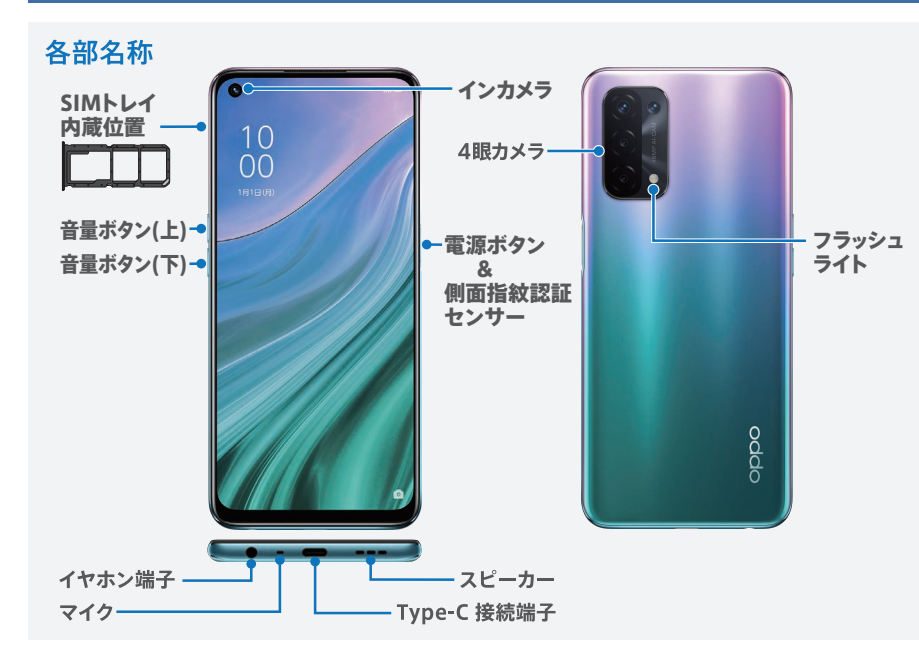

### SIMカード挿入

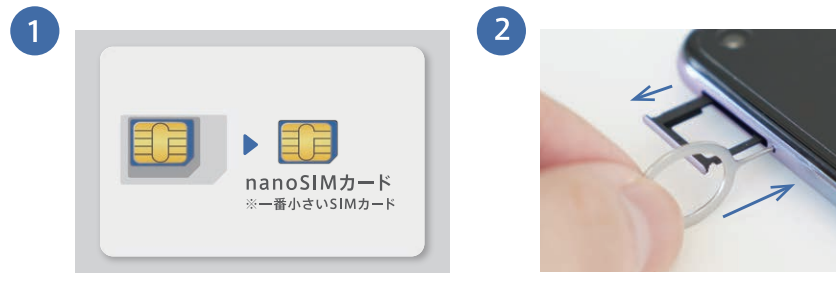

OPPO A54 5Gで使用するSIMカードは一番小さ いnanoSIMカードです。台紙がカード型になってい る場合は、SIMカードのみを取り外してください。

付属のSIM取出し用ピンを本体左側面のSIM取出 し用の穴に差し込むと、SIMトレイが数ミリ飛び出し ます。その後、指でゆっくり引き出します。

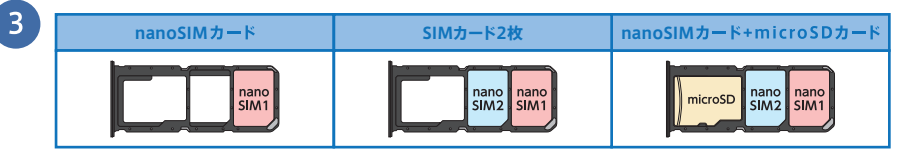

nanoSIMカードをSIMトレイの切り欠きの向きと合うようにセットします(金色のICチップ面は裏になります)。 カードをセットしたらSIMトレイをゆっくりと垂直に本体に差し込みます。

#### 言語やWi-Fi®の設定 ▶ 初期設定

本体右側の電源ボタンを長押しして起動し、通信事業者や言語・地域、Wi-Fi®の設定を行います。

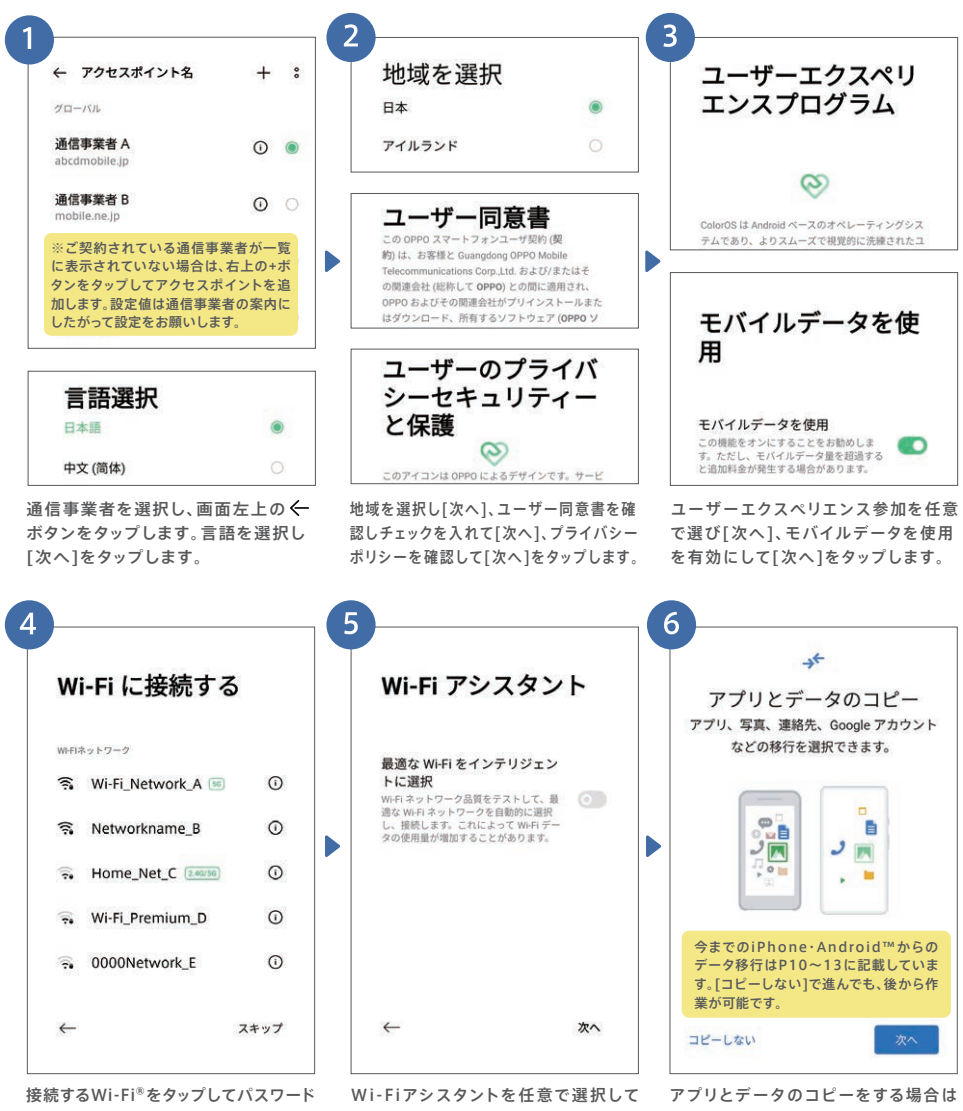

を入力します。Wi-Fi®接続をしない場合 は[スキップ]をタップします。

[次へ]をタップします。

[次へ]、しない場合は[コピーしない] をタップします。

#### Googleの設定 ▶ 初期設定

Googleアカウントにログイン※することで、アプリをダウンロードしたりGmailなどの各種 サービスが利用できるようになります。※ログインにはインターネット環境が必要です。

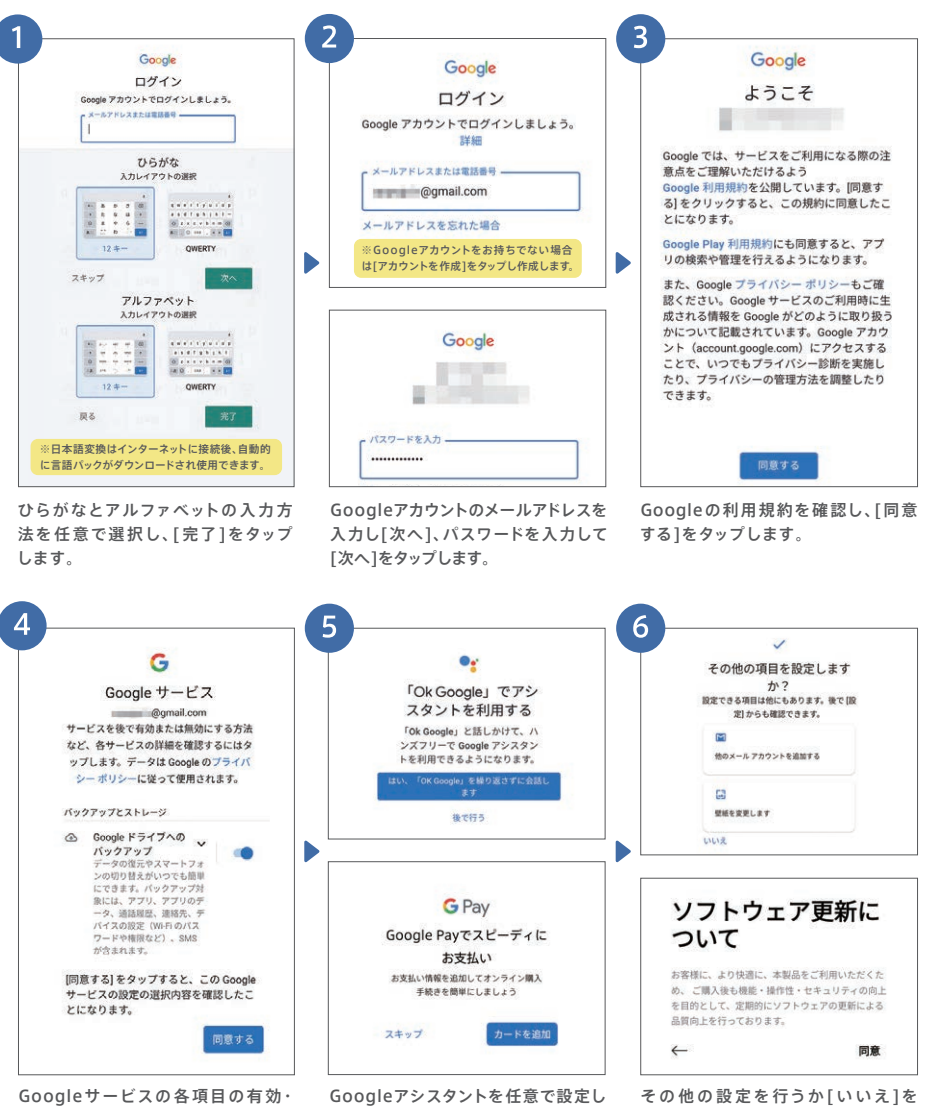

無効を設定し、[同意する]→[続行] の順にタップします。

ます。Google Payで[カードを追加] もしくは[スキップ] をタップします。

タップし、ソフトウェア更 新について 確認して[同意]をタップします。

カメラ編

#### ▶ 初期設定 パスワード・指紋認証の登録

パスワードや顔、指紋を登録して画面ロックすることで、他人にスマホの情報を見られたり、紛失時 の悪用リスクを回避できます。指紋・顔の登録にはパスワード登録が必要です。

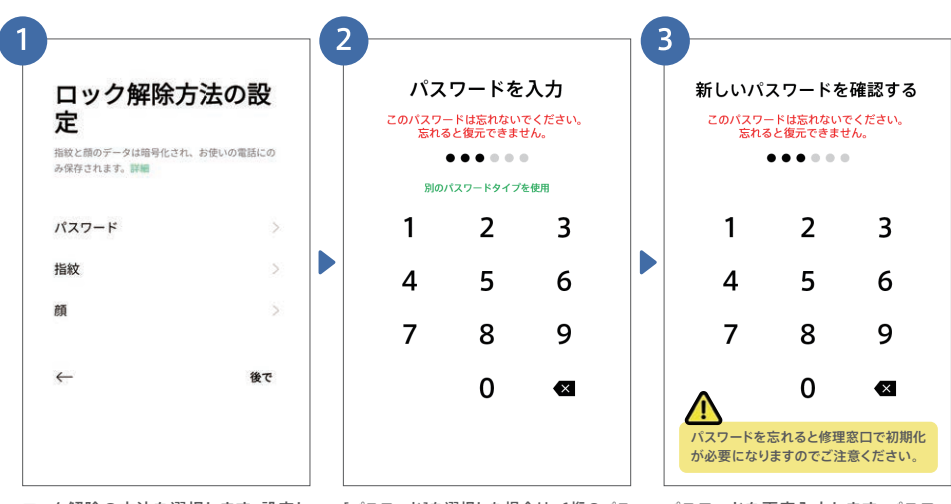

ロック解除の方法を選択します。設定し ない場合は[後で]をタップします。

[パスワード]を選択した場合は、6桁のパス ワードを入力します。[別のパスワードタイプを 使用]を選ぶとパターンコード設定も可能です。

パスワードを再度入力します。パスワー ドを忘れないよう、P35のメモ欄もご活 用ください。

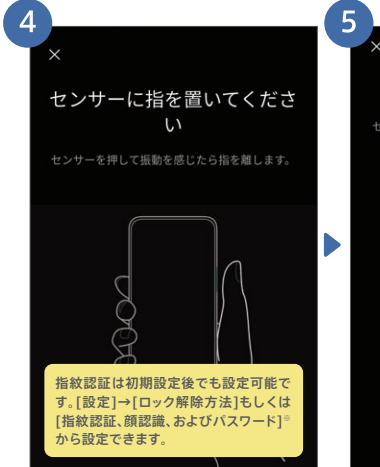

❶で[指紋]を選択した場合は、パスワー ド設定後、端末裏側の指紋センサーに登 録したい指を軽く当てます。

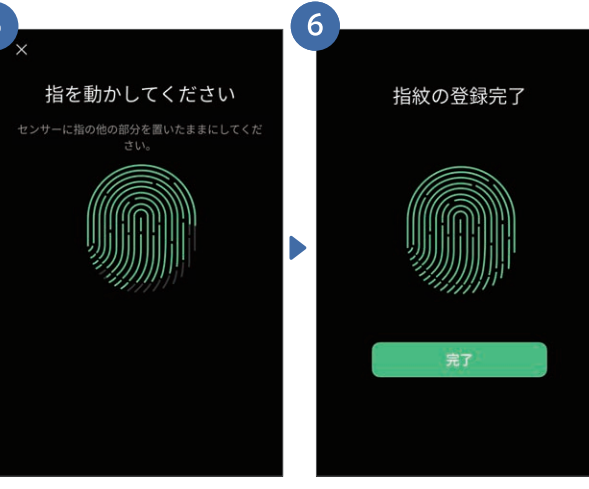

画面にしたがって指の位置を変えなが ら、当てる・離すを繰り返します。

完了と出たら終了です。登録した指紋で 画面ロックが解除できます。

カメラ編

便 利

機 能

編

#### ▶ 初期設定 顔認証の登録・画面カスタマイズ

指紋・顔認証の登録は初期設定後に行うこともできます。今までのiPhone・Android™から のデータ移行はP10~13に記載しています。

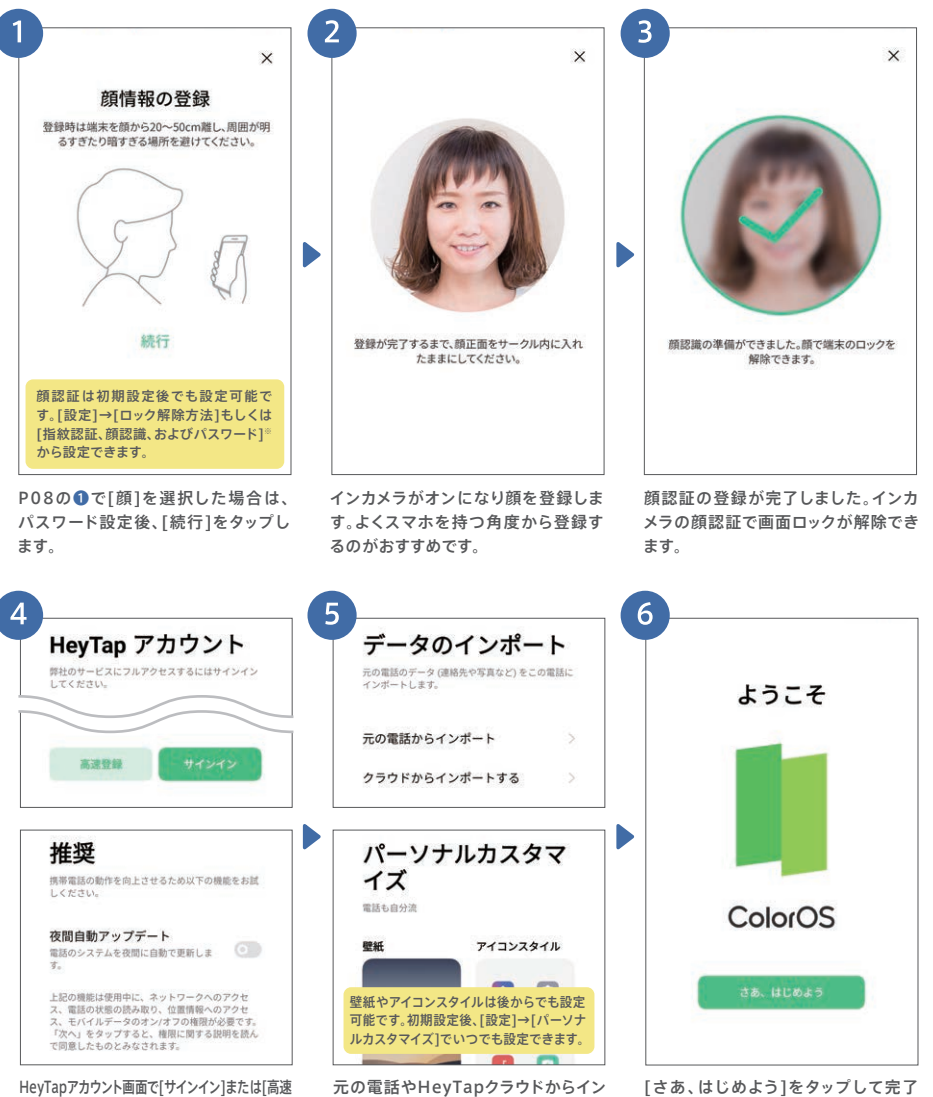

登録]、登録しない場合は[後で]をタップし、[夜間自 動アップデート]の設定をして[次へ]をタップします。

ポートを行う場合や、壁紙などを選択す る場合はそれぞれをタップします。

です。おつかれさまでした!

 $09$ 

#### iPhoneからのデータ移行 ▶ 初期設定

iPhoneからのデータ移行では、連絡先と写真のデータをiCloudからダウンロードできます。 OPPO A54 5GとiPhoneの2台を手元に置いて始めましょう。

 $\mathsf{A54}$   $\mathsf{5G}$  での作業 事前にこのページ下段にあるiCloudの同期確認をお願いします。

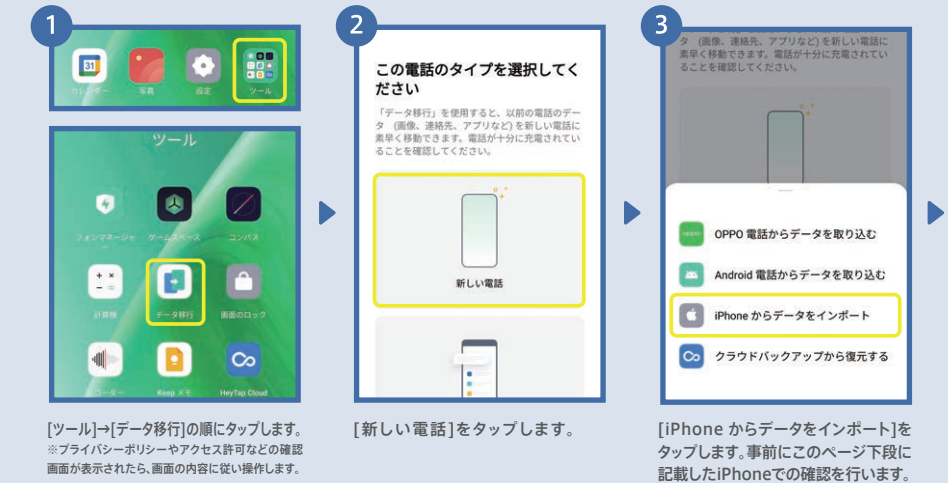

### iPhoneでの作業 あらかじめ連絡先と写真のデータをiCloudに同期させておく必要があります。

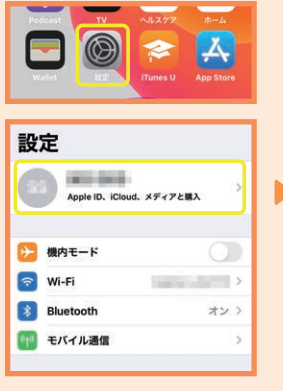

iPhoneの[設定]→[ユーザ名]の 順にタップします。

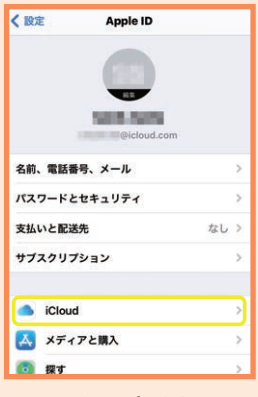

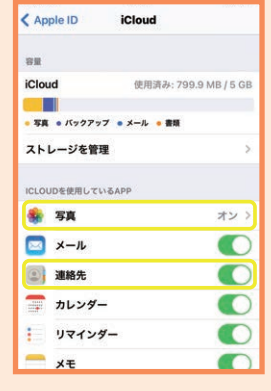

ь

[iCloud]をタップします。 ア真と連絡先をオンにします。

初期設定編

カメラ編

便 利 機 能 編

iCloudからのデータをダウンロードする際にはインターネット接続が必要です(Wi-Fi推奨)。 ※iCloudからのデータダウンロードはiOS9以降に対応しています。

#### 8 Δ z. iPhone  $\leftarrow$ iPhone iDhong 291.84. iCloud にサインイン Apple ID 2ファクタ認証 インポートを保留 現在のネットワー 、<br>への接続を保ち、この画面から移動し<br>ないでください。 present 28秒 a a com ■ 連絡先 0件のエントリ、0.008 ø iPhoneに送信されたApple ID認証コードを入力してくださ  $132 - 8$ ь .............  $\ddot{\circ}$ 写真<br>158件のエントリ、291.84MB ø **BRTH** 1.互換性の問題により、データの一部のみが移行されます。<br>2.この電話にデータを移行する前に、iCloud とデータを問期す<br>3.必要があります。 SMS認証を使用 iCloud に同期しているデータのみをインポートできます。デ<br>ータを iCloud に同期するには次の手順に従ってください、<br>1.iPhone の「設定」にOud」に進みます。<br>2.連絡先とその他の希望するデータへの同期をオンにします。<br>3.iCloud 写真をオンにします。 2段階認証できない場合は、オフにすることを推奨します。イン、<br>トラクションを表示 インボートを開始 Apple IDとパスワードを入力し、 iPhoneで表示された確認コード [インポートを開始]をタップする とダウンロードを開始します。 [サインイン]をタップします。 を入力し、[認証]をタップします。 E, 6  $27156$ **图图 …**  $10^{\degree}$  $10$ 最近の項目 Apple ID サインインが要求され ました D Apple ID確認コード ンインするには、この確認コー<br>パイスに入力してください。 .. 417 H KH **ALLEN AR MARK CARDS**  $\sim$

Ω. iPhoneの確認画面で[許可する] をタップします。

.

許可する

許可しない 「

iPhoneで確認コードが表示されま す。このコードをOPPO A54 5Gで 入力します。

A.

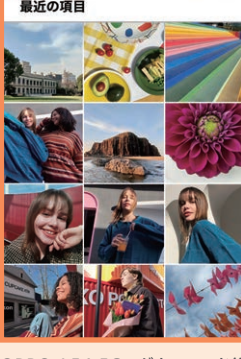

OPPO A54 5Gでダウンロード後 もiPhoneやiCloudからデータは 削除されずそのまま残ります。

 $11$ 

#### Android™からのデータ移行 ▶ 初期設定

Android™端末からのデータ移行は、連絡先や写真以外に、アプリも移行することができます。 今までのAndroid™でデータ移行アプリのインストールが必要です。※本アプリはAndroid™4.4以降に対応しています。

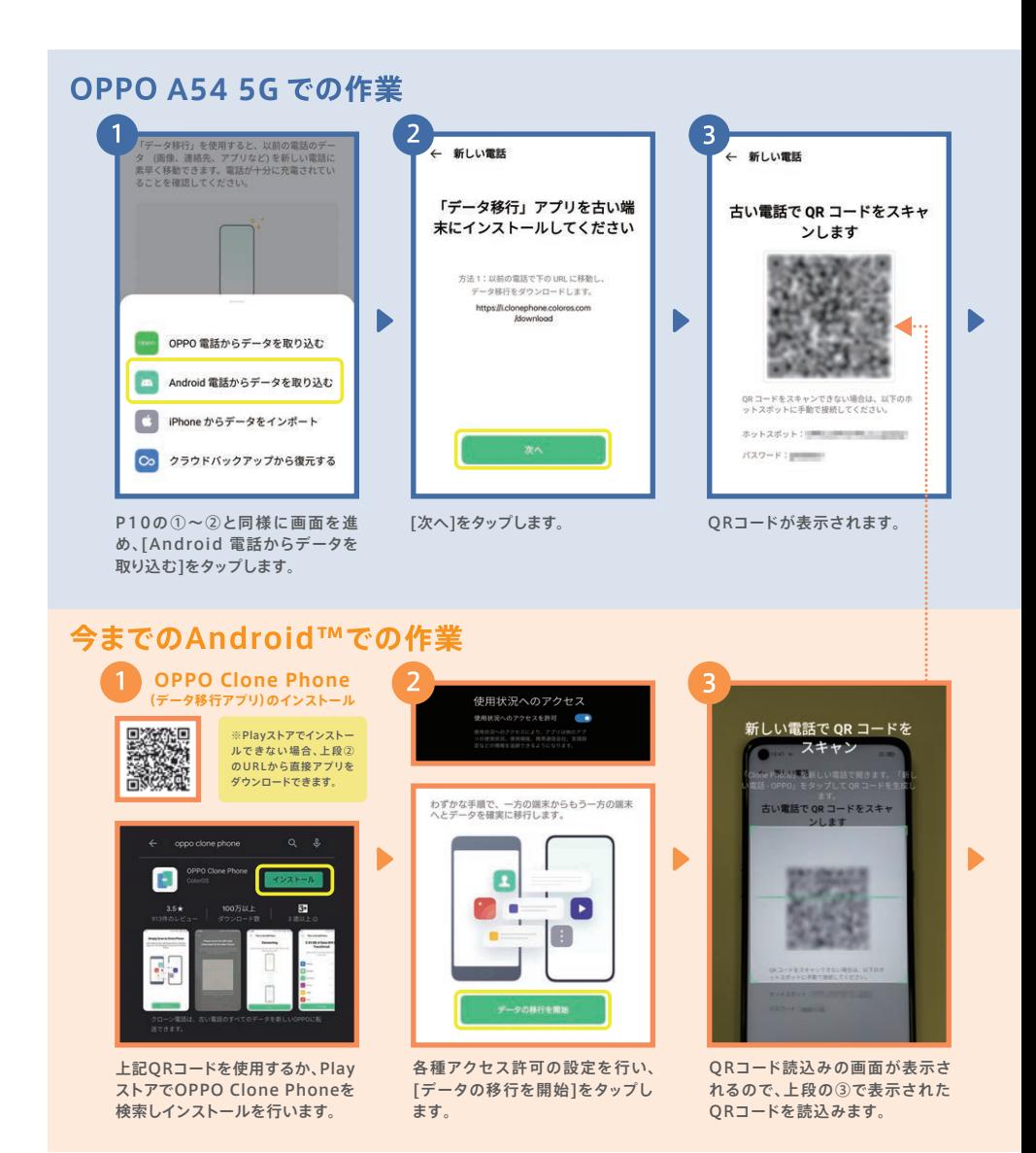

初期設定編

カメラ編

便 莉 機 能 編

 $13$ 

※データ移行アプリのダウンロードのみ通信が発生します。 本データ移行手順はスマートフォン同士でデータの送受信を行うため、モバイルデータ通信 は発生しません。移行するデータ量が多くても安心してご利用いただけます。

5 6  $\overline{4}$ 新山東新 ← 新しい電話 移行が完了しました 85. 元の電話のデータを選択します 1.91 GBのデータを4分で移行しました。  $\begin{array}{ll}\n\bullet & \circ \times \overline{\circ} \xrightarrow{L \times \overline{\circ}} \xrightarrow{\circ} \circ \\
\bullet & \circ \circ \circ \circ \\
\end{array}$ 受信中…残り2分  $\overline{\phantom{a}}$ 現在の画面に留まり、インターネット共有をオンのままに<br>します。電話が古い電話の近くにあることを確認してくだ アプリとそのデータ Þ  $\blacktriangleright$ 写真 D 写真  $61.8$  $\overline{\phantom{a}}$ 文書 Í 道格先 HeyTap Cloud をオンにしてデータを安全に保<br>存してください。 オンにする 連絡先 П メッセージ 今までの端末でQRコードの読込 連絡先や写真、アプリなどが同期 [完了]をタップするとデータ移行が

みを行い下段④の画面になるまで このまま待ちます。

されます。端末はなるべく近くに 並べてください。

完了します。

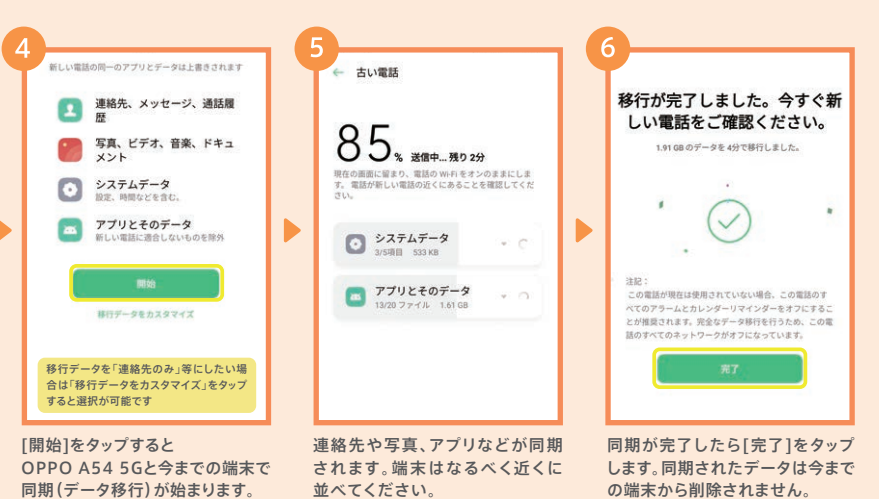

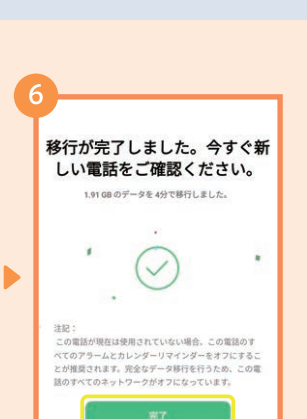

の端末から削除されません。

#### LINEの引き継ぎ ▶ 初期設定

LINEの引き継ぎは、今までの端末で電話番号やパスワードの登録など所定の作業が必要に なります。ここでは今までの端末がAndroid™であるときの概要を記載します。

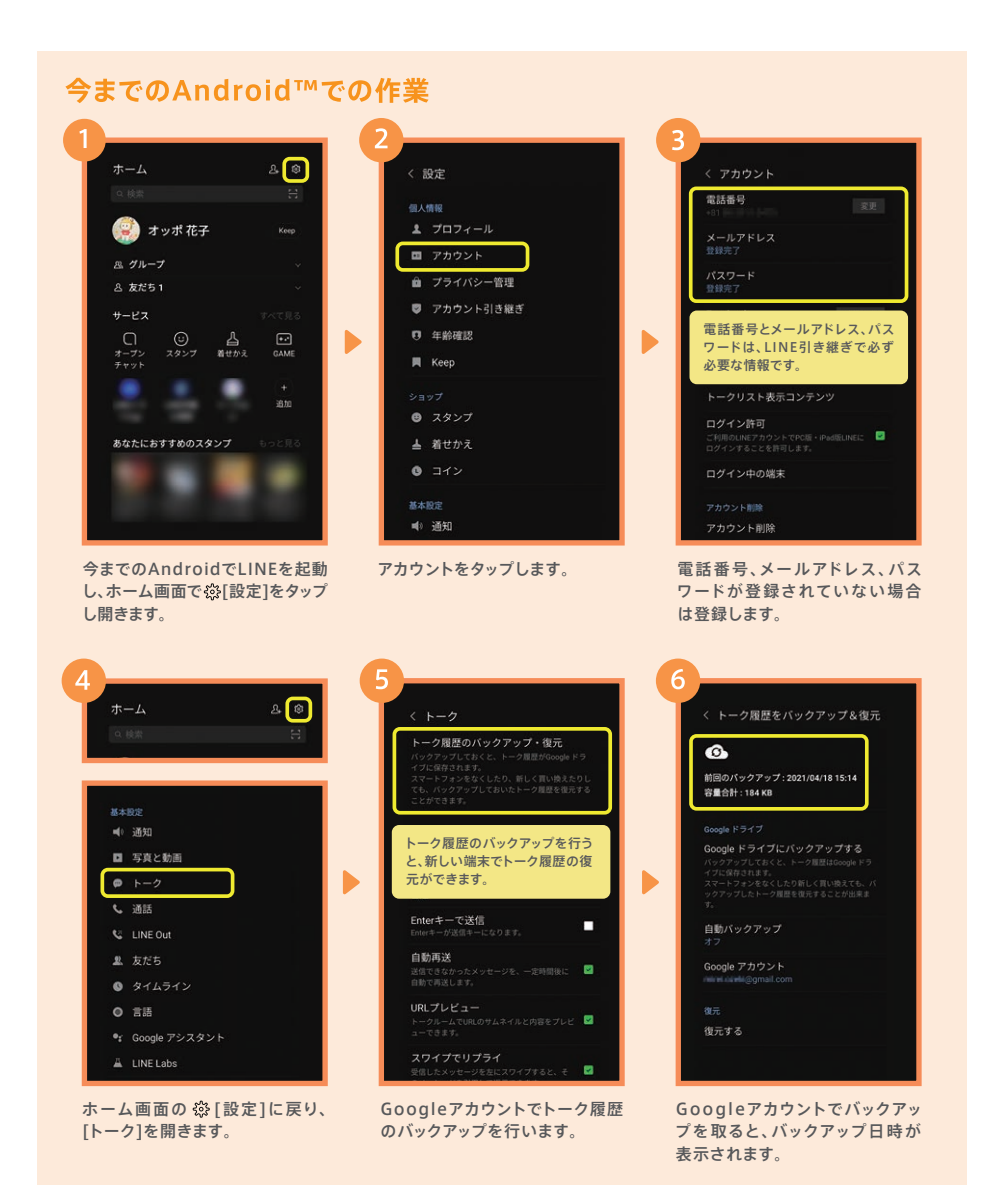

カメラ編

便

利

機

能

編

トーク履歴の引き継ぎは、Android™端末からのみ可能です。詳細は、LINEあんぜん 引き継ぎガイド(https://guide.line.me/ja/migration/)をご参照ください。

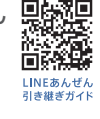

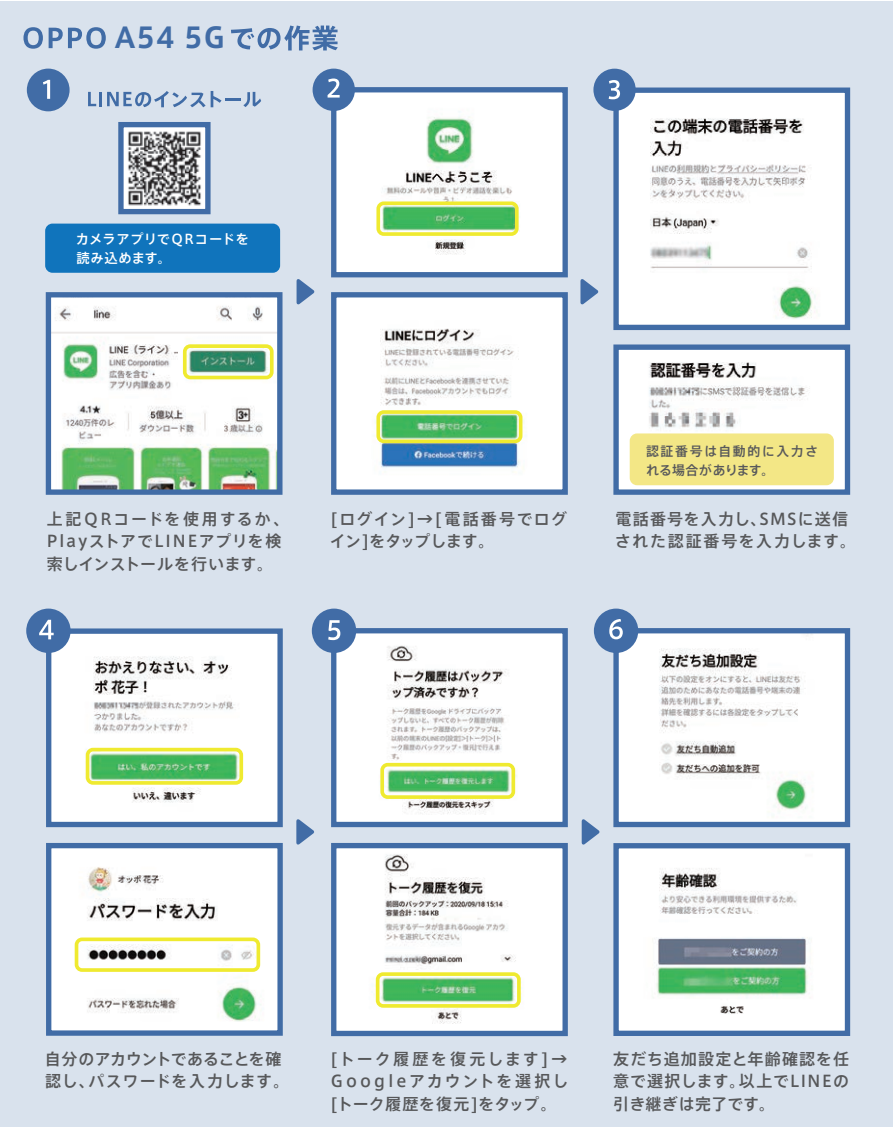

 $15$ 

### ▶カメラ 各種ボタンとメニュー

多彩な撮影モードや、「こう撮れたらいいな!」により近づける機能が満載です。

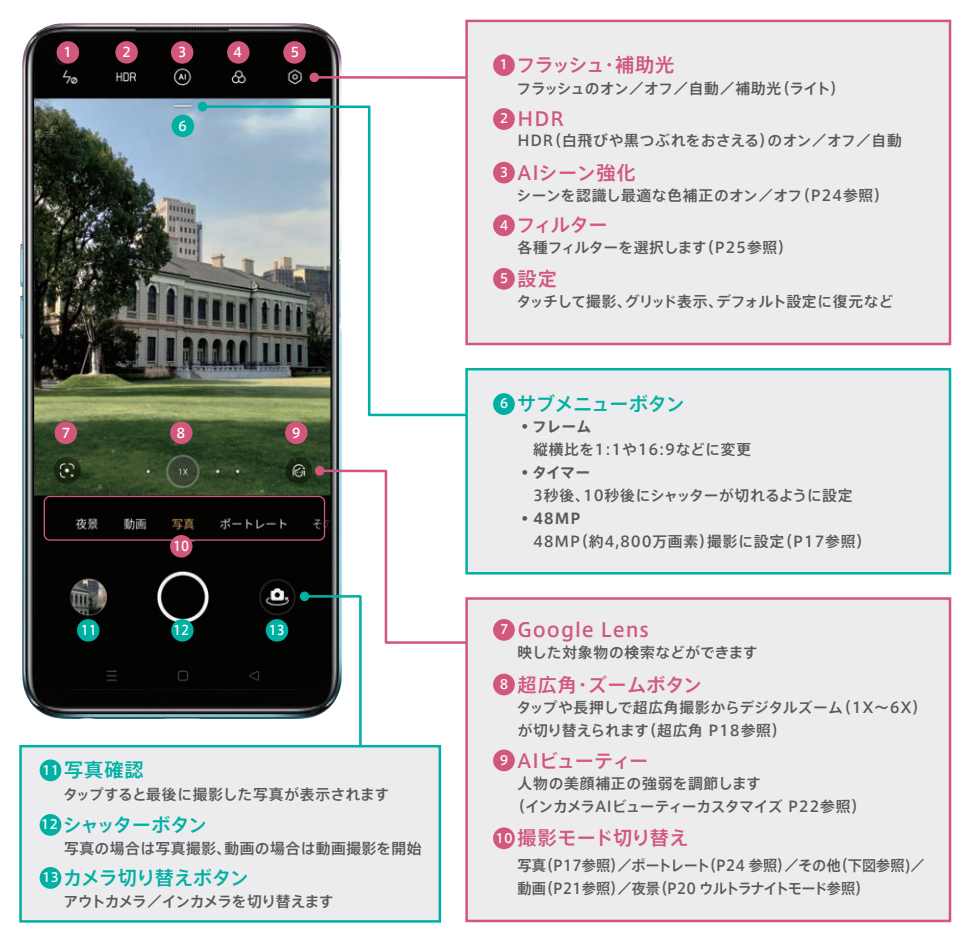

#### その他の撮影モード

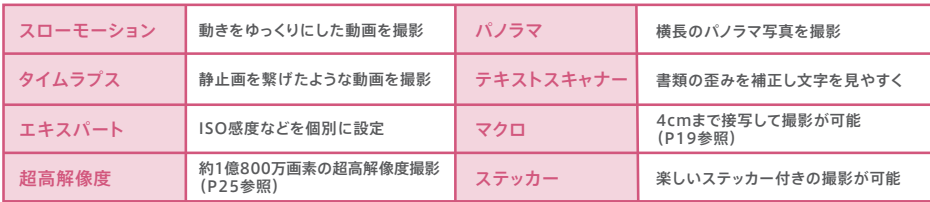

# ▶カメラ 基本の撮影

写真の撮影はカメラを起動して、シャッターボタンを押すだけのカンタン操作。写真は自動的に 保存されます。ピント合わせやグリッドを使えば、さらに思い通りの写真に。

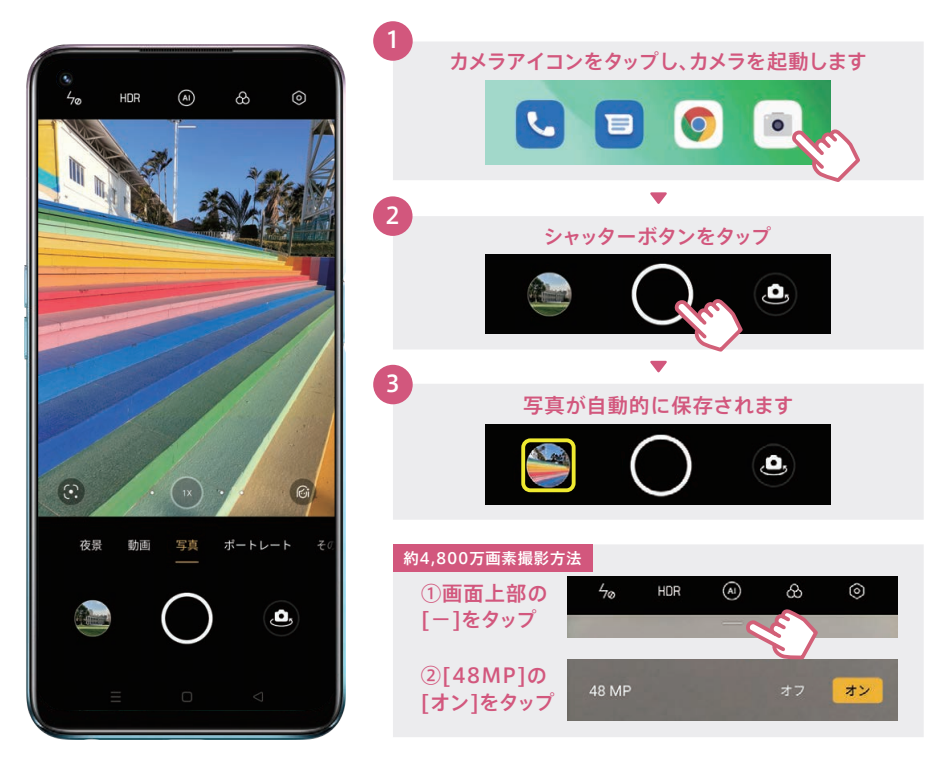

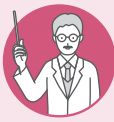

#### ピント合わせとグリッド表示

ピント合わせを行うと、撮りたいものをよりくっきり写すことができます。また、グリッド (ガイド線)を表示すると写真全体や水平のバランスが取りやすくなります。

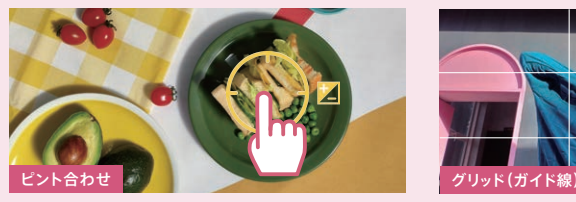

くっきり写したい箇所をタップすると黄色い枠が表示され、 ピントが合います。

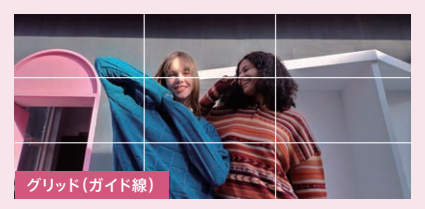

グリッド表示すると、縦横に3分割したガイド線が表示されま す。(※設定方法:設定→[構図]→[写真]→グリッドをオン)

# ▶カメラ 超広角撮影

超広角レンズにより、画角119°のワイドな撮影が可能です。風景を広い範囲でとらえたり、大人数 での集合写真でも撮影者が後ろに下がることなく1枚に収めることができます。

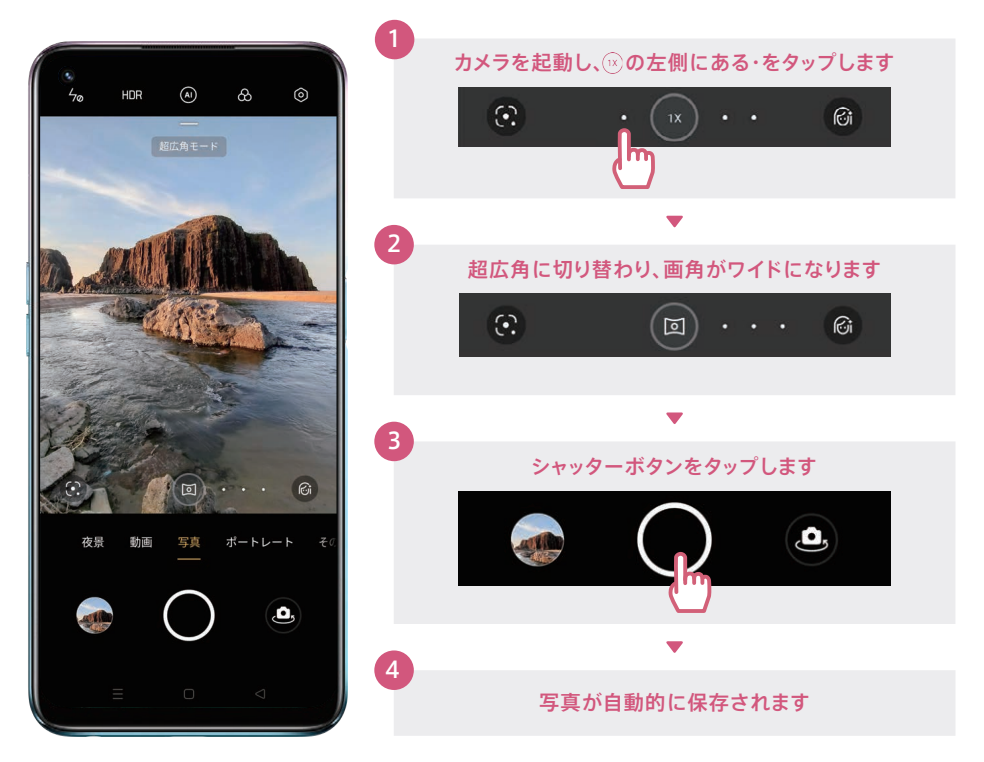

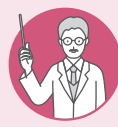

### 通常の撮影と超広角撮影の違い

同じ場所から通常の撮影と撮り比べると、超広角撮影では撮影範囲が大きく広がります。 超広角撮影で気になる歪みを抑え、見たままのワイドな写真が撮影できます。

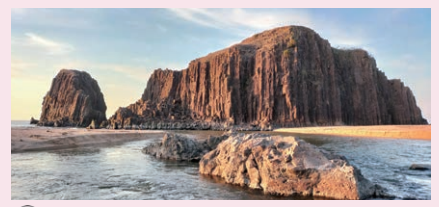

(1x) 通常の撮影

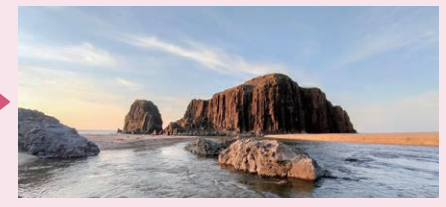

○ 超広角撮影

# ▶ カメラ マクロ撮影

小さな被写体にもググッと寄って撮影できます。小物や花などをアップで写すときは、マクロ を使うとキレイに撮影できます。

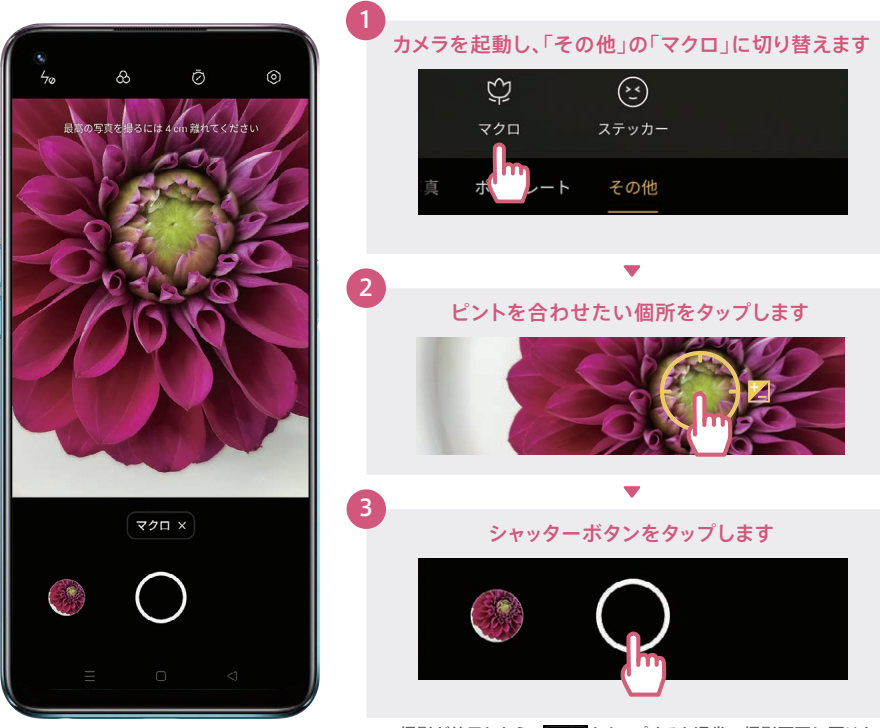

※撮影が終了したら、マロスをタップすると通常の撮影画面に戻ります。

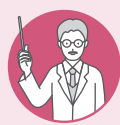

#### 4cmまで接写できるマクロ撮影

肉眼では見えにくい花の中心部分など、マクロ撮影を使えば4cmまで近づいてディ テールをしっかり撮影ができます。

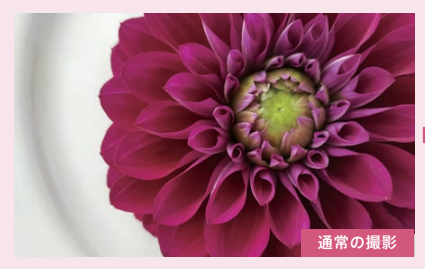

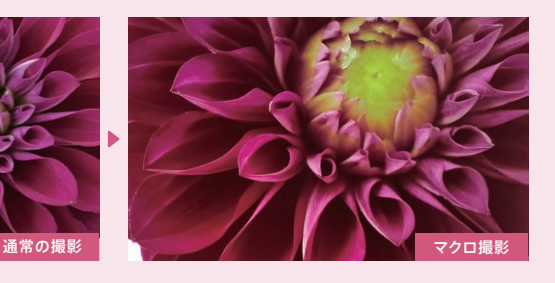

初期設定編

# カメラ ウルトラナイトモード

スマートフォンでは撮影が難しい夜景も驚くほど美しく精彩にとらえることができます。ウルトラナイト モードは超広角撮影でも使用でき、夜景もワイドに撮影できます。

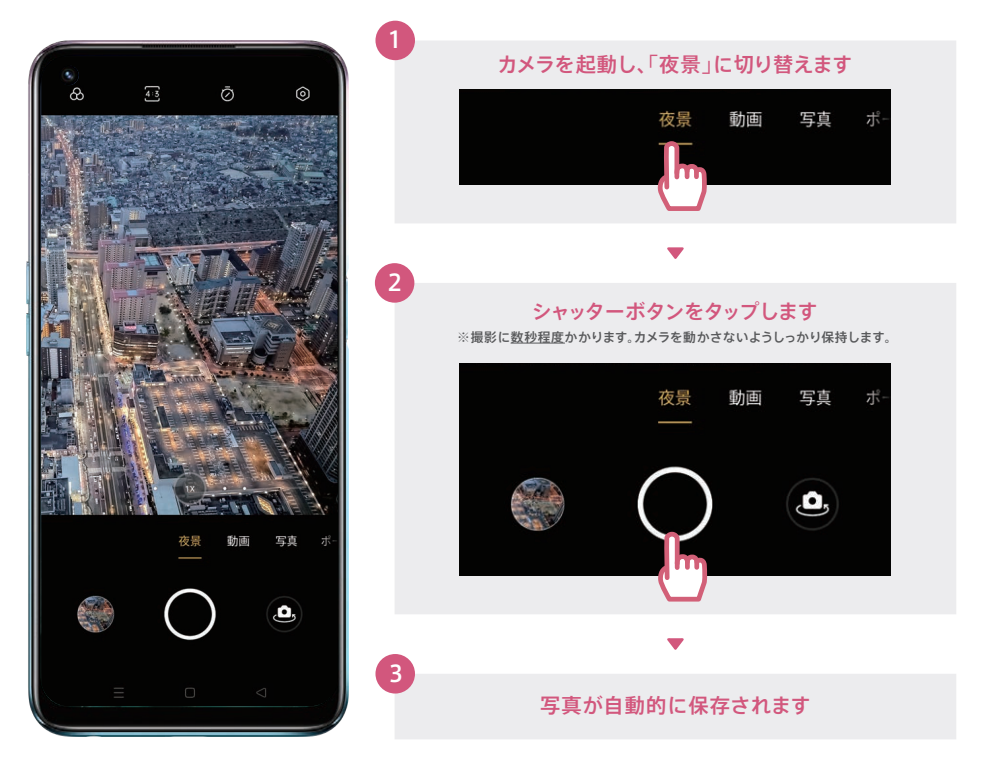

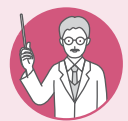

### ウルトラナイトモードで夜景が明るく鮮明に

明るい箇所の白飛びや暗い箇所の黒つぶれを抑え、ネオンの色まで繊細に表現できます。 周囲の建物もくっきり明るく。通常の撮影とニュアンスの違いも楽しめます。

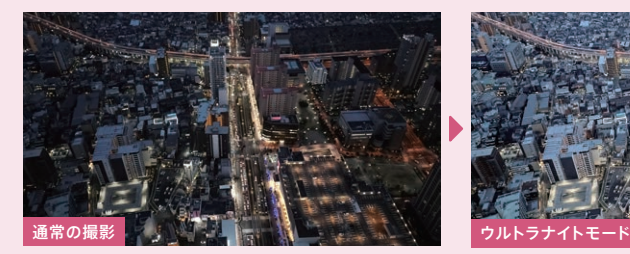

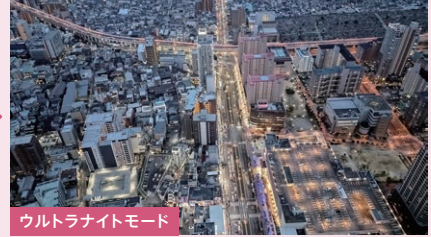

# ▶カメラ 動画撮影

手ブレ補正機能搭載で、動きながらの撮影でもブレの少ない動画が撮れます。超広角でワイド な動画も撮影可能。

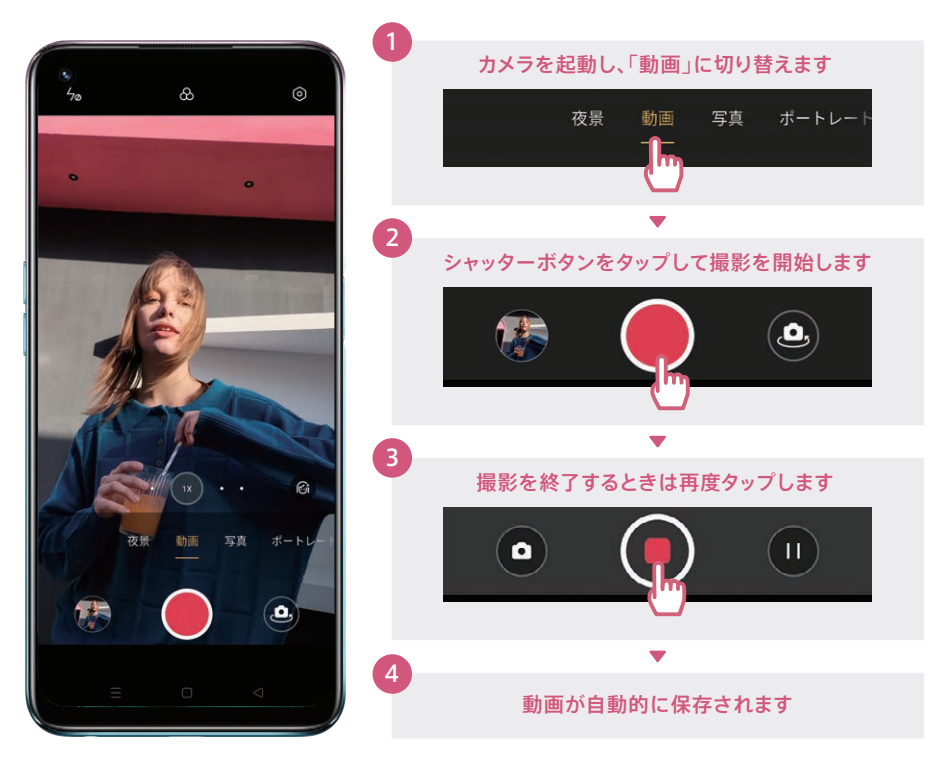

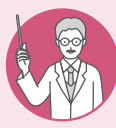

### インカメラの動画撮影も美顔補正

インカメラで動画撮影時に美顔補正の強弱を調整できます。補正を強めると肌の質感 がより滑らかになります。

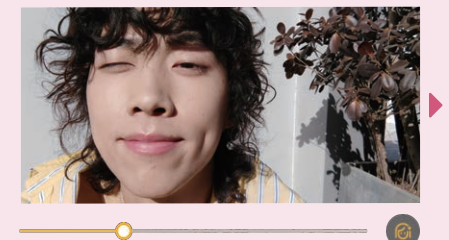

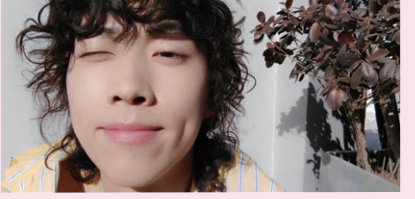

初期設定編

# ▶ カメラ インカメラ撮影

約1,600万画素インカメラは、AIビューティー(美顔補正)が自動的にオンになり、盛りすぎない 自然な美しさを引き出します。インカメラでも背景をぼかすポートレート撮影が可能です。

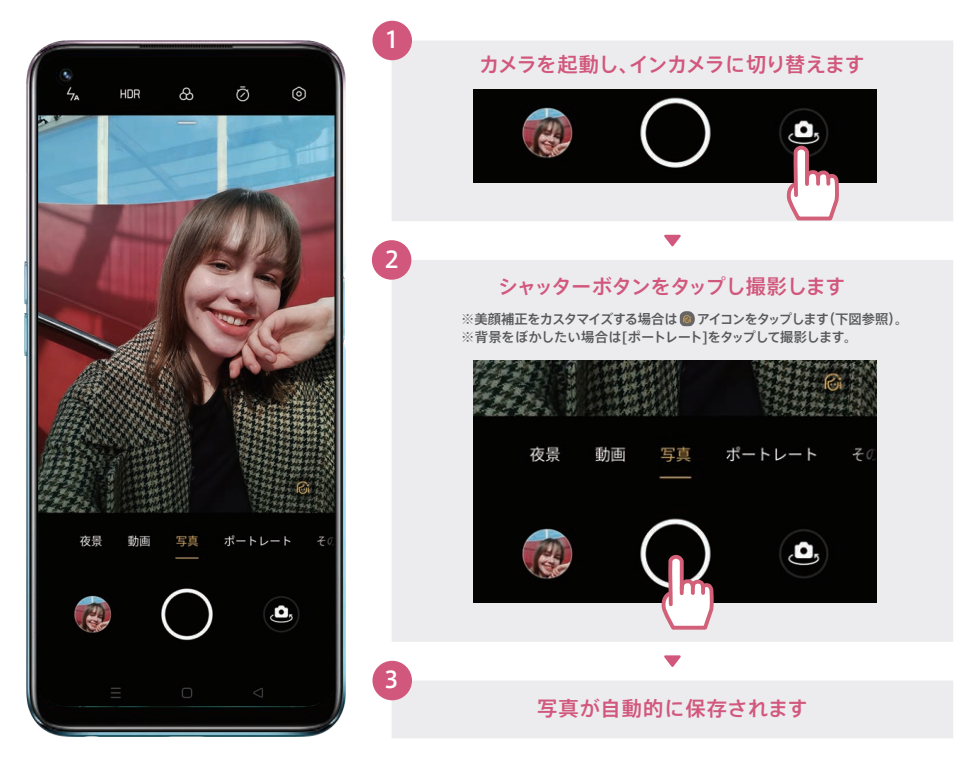

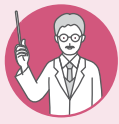

#### 自撮りのAIビューティーを自分好みにカスタマイズ

インカメラで アイコンをタップすると、AIビューティーを個別にカスタマイズすることが できます。各項目の ボタンで補正の強弱が調節可能。一度設定を行うと次回以降も同じ 設定で撮影できます。リセットボタンでAIビューティーの初期設定値に戻ります。

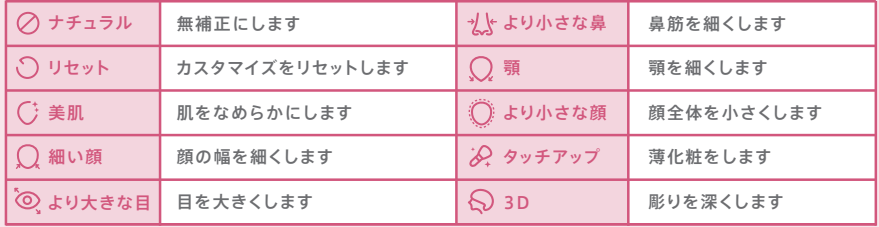

# ┃ ▶ カメラ |写真編集

画像のトリミングやビューティー加工、モザイクなど多彩な編集ができます。さらに、編集した 画像はSNSやメールでの送信もカンタンに行えます。

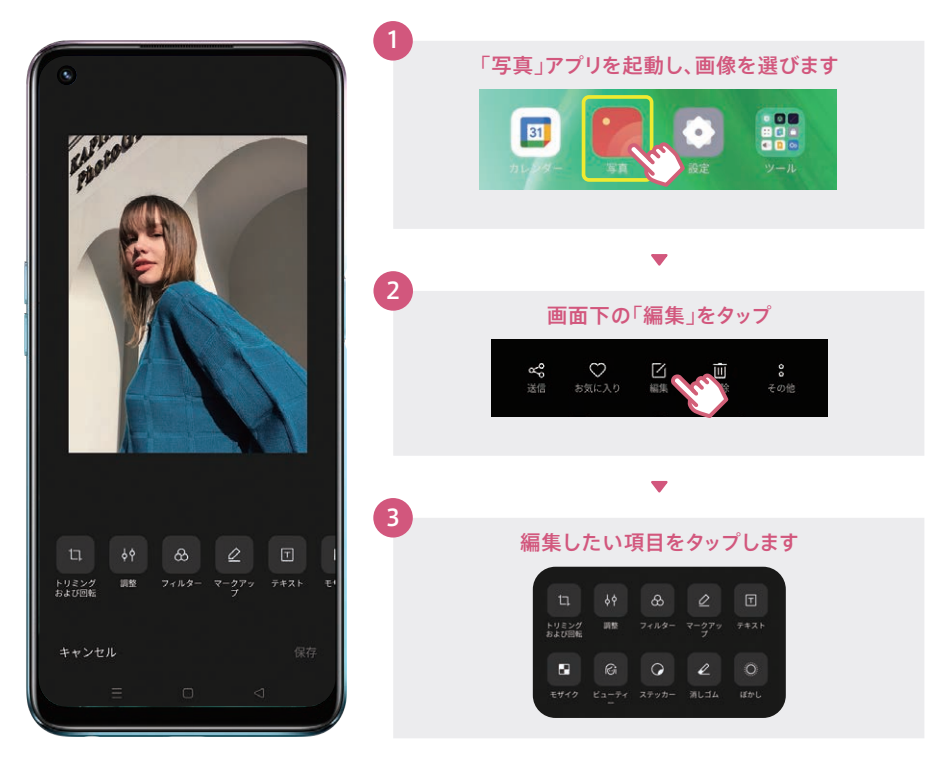

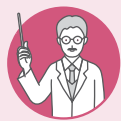

#### 写したものをGoogle Lensで検索

写真の右上にはGoogle Lensボタンが表示されます※。写っている風景や植物、動物の 名称を知りたいときにすぐに検索が行え便利です。※ィンターネット接続が必要です。

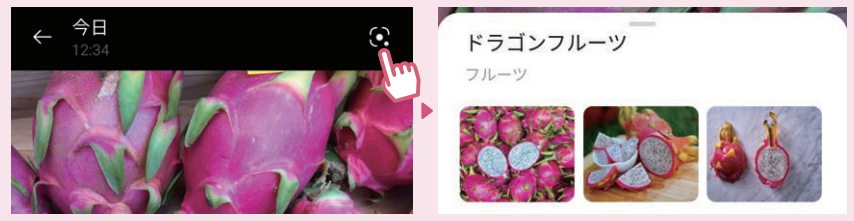

検索したい写真の右上にある (Google Lens)をタップ。 検索結果が表示されます。

初期設定編

### ▶ カメラ カメラを楽しみつくすTips

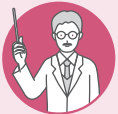

#### ポートレートで背景ぼかしも思いのまま

背景をぼかして、より印象的な写真が撮影できます。スライダーで好みのぼかしに調整でき て、誰でも「映える」一枚がカンタンに。

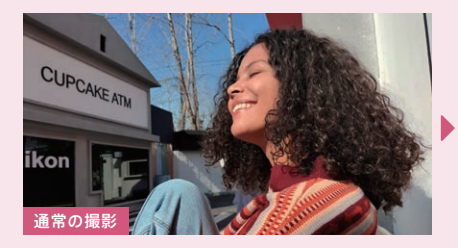

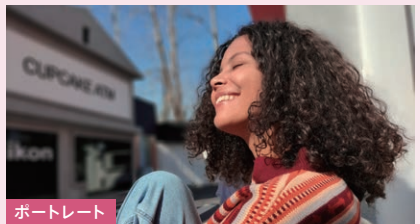

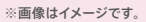

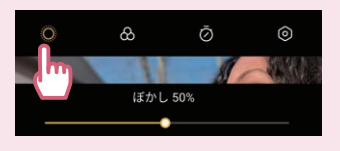

「ポートレート]に切り替え→被写体をタップしピントを合わせます。画面 左上の■ボタンをタップするとスライダーが表示され、ぼかし度合いを 1%~100%まで調整することができます。 【ポートレート撮影方法】

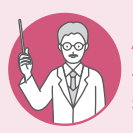

#### AIシーン強化でより「映える」一枚に

青空や夕日などの風景をはじめ、料理や花などをAIが自動的に判別し、被写体に合わせて色 をより鮮やかに表現します。通常撮影の自然な色合いとお好みで使い分けができます。

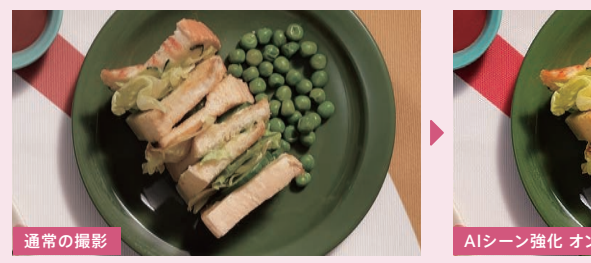

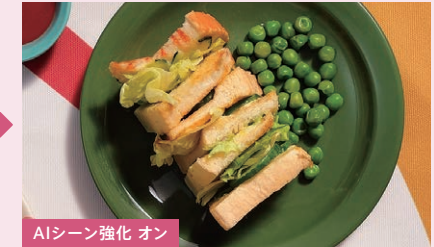

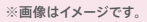

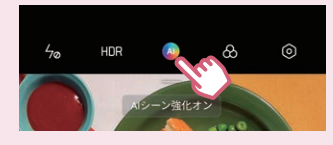

#### 【フィルターを使用した撮影方法】 【AIシーン強化設定方法】 カメラを起動し、画面上部のAIシーン強化ボタンをタップします。 オフにするときはもう一度AIシーン強化ボタンをタップします。

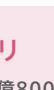

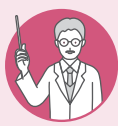

#### 超高解像度モードで拡大しても細部までクッキリ

超高解像度モードを使うと、独自のソフトウェア処理によって約1億800万画素相当の 写真撮影が可能です。写真の一部を拡大しても文字までクリアに。

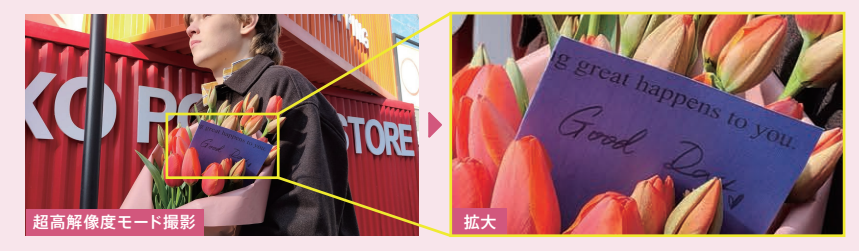

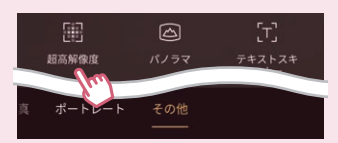

[その他]→[超高解像度]をタップし撮影します。 撮影が終わったら | 電話 × をタップし元に戻します。 【超高解像度モード撮影方法】

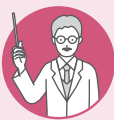

#### フィルターを使えば何気ない風景もより印象的に

フィルターを使えば、映画のワンシーンのようなモノクロ(白黒)など雰囲気を変えて撮 影を楽しめます。ポートレートでも各種フィルターを使用できます。

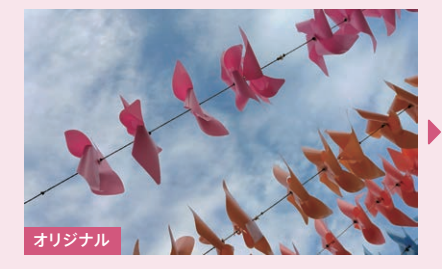

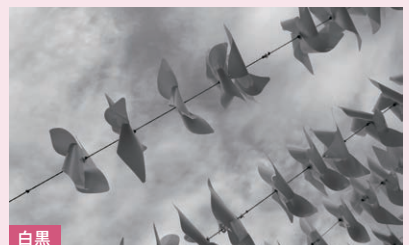

※画像はイメージです。

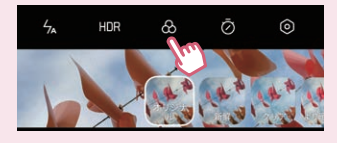

#### HDR & ② ③ 【フィルターを使用した撮影方法】

画面上の ボタンをタップして表示されるフィルターの中からお好 みのものを選びます。解除するときはフィルターの[オリジナル]を タップします。

便利 機機 能 編

### ▶ 便利機能 3本指スクリーンショット

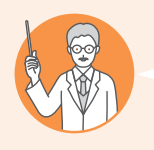

### こんな方にオススメ! ■ ネット記事やレシピ、乗り換え案内などを後から見返したい ■ 縦長の画面をスクショするために、何枚もずらしながら撮ることがある

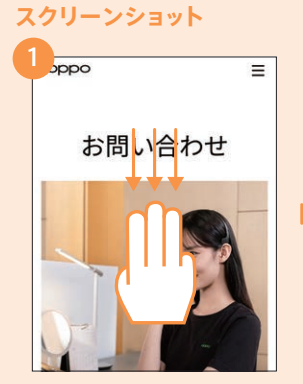

保存したい画面を3本指で上から 下へスライドします。表示されてい る画面が自動的に保存されます。

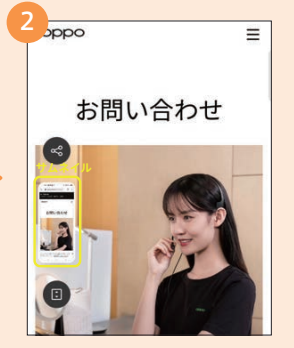

保存された画像を確認したいとき は画面左下のサムネイルをタップし ます。

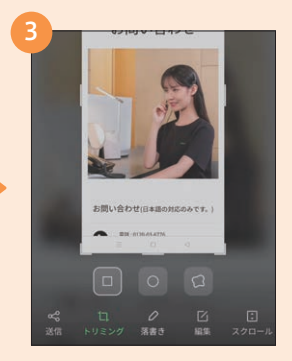

スクリーンショットした画面の送信 やトリミングも可能です。

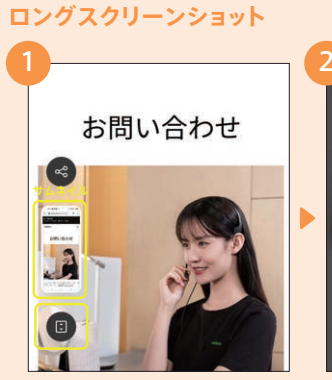

縦長の画面を1枚の画像として保 存したい場合は、左下のサムネイル の下の をタップします。

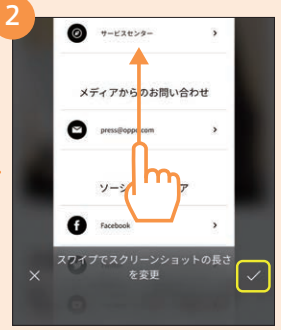

画像として保存したいところまでス クロールし、 をタップします。

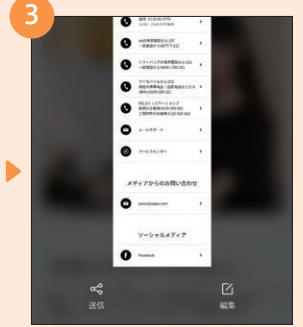

縦長の画像として自動的に保存さ れます。

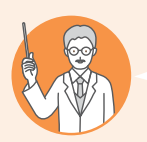

### こんな方にオススメ! ■面全体でなく、一部分だけ切り取った状態でスクショしたい

■ スクリーンショットした画面を手軽に翻訳したい

#### 部分的なスクリーンショット

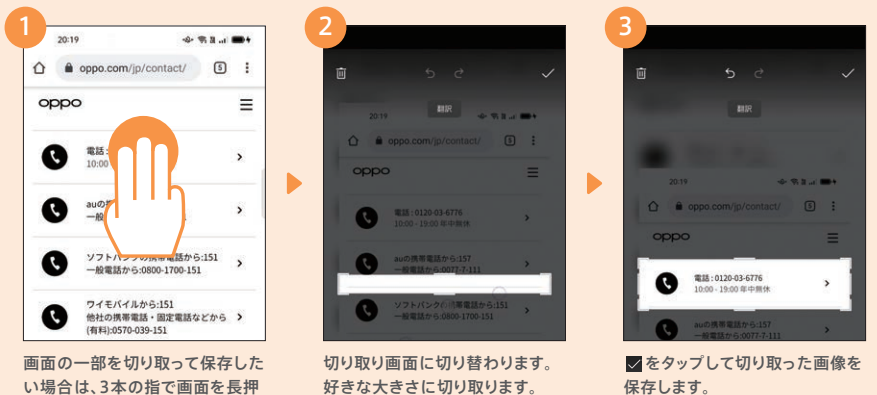

い場合は、3本の指で画面を長押 しします。

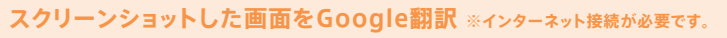

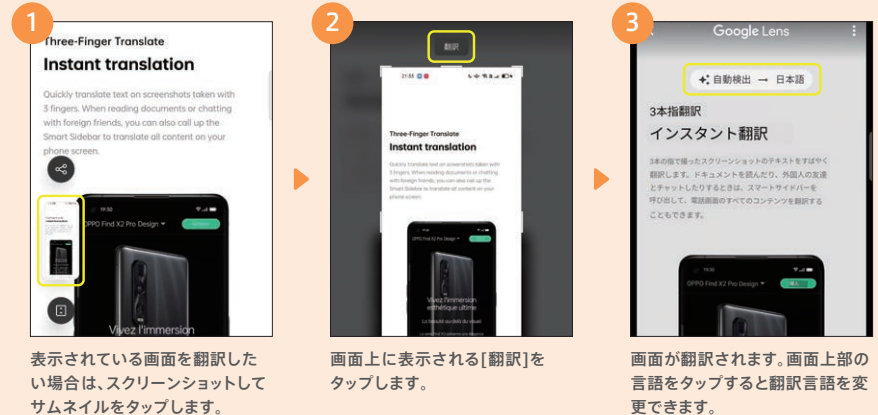

### ▶ 便利機能 スマートサイドバー

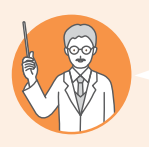

### こんな方にオススメ!

動画やゲームをプレイしながらLINE等のメッセージのやり取りがしたい 頻繁に使用するアプリをすばやく起動したい

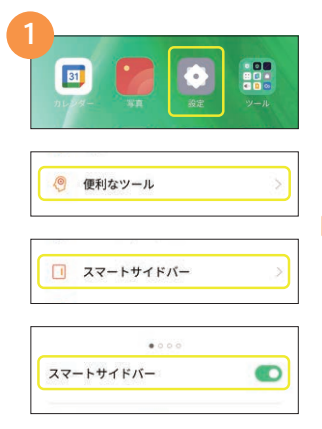

[設定]→[便利なツール]→[スマートサイ ドバー]→[スマートサイドバー]とタップし て、スマートサイドバーをオンにします。

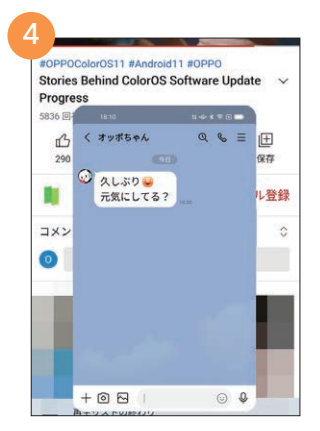

LINEなど一部のアプリは、動画やゲー ムをプレイしながら、その上に小さい画 面で表示することができます。

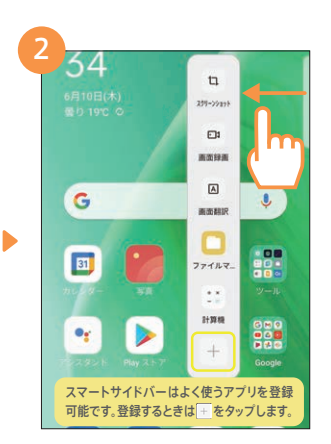

画面右上に表示される半透明のガイ ドを内側にスワイプするとスマートサ イドバーが表示されます。

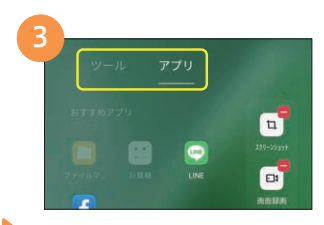

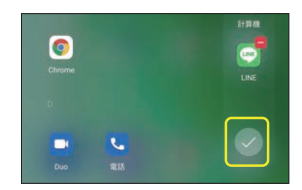

[ツール]または[アプリ]を選択して 追加したいアプリをタップします。最 後にあをタップして登録完了です。

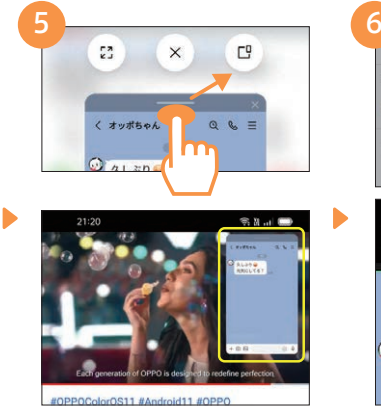

小さい画面上部を長押しするとボタン が表示され、そのまま (a)にドラッグする と右上に浮いた状態で表示できます。

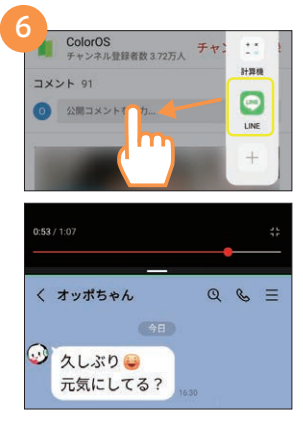

ь

さらに、LINEなど一部のアプリはアイ コンを画面上にドラッグすると2画面 表示にすることもでき便利です。

## ▶ 便利機能 ナビゲーションボタンとスワイプアップ

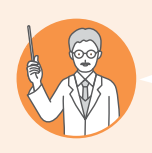

### こんな方にオススメ! ■ ナビゲーションボタン(画面下の≡□◁)の配列を変更したい iPhoneでのスワイプアップ操作に慣れている

#### ナビゲーションボタン配列変更方法

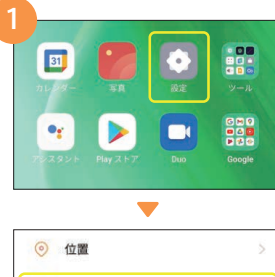

 $\circledcirc$ 

 $30^{\circ}$ 使用制限

便利なツール

◎ バッテリー

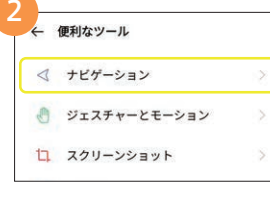

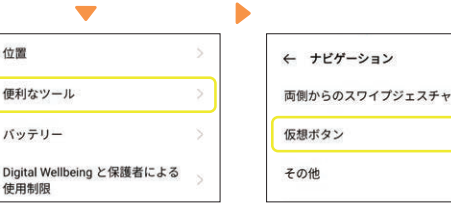

[設定]→[便利なツール]の順にタップし ます。

[ナビゲーション]→[仮想ボタン]の順 にタップします。

 $\qquad \qquad \textcircled{\scriptsize{1}}$ 

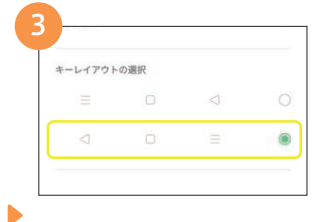

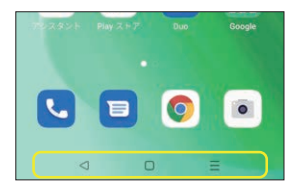

希望のキーレイアウトを選択すると、 画面下のナビゲーションボタンの配列 が変更されます。

### スワイプアップジェスチャ設定方法

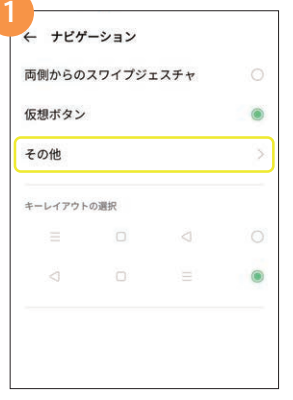

[設定]→[便利なツール]→[ナビゲー ション]→[その他]の順にタップしま す。

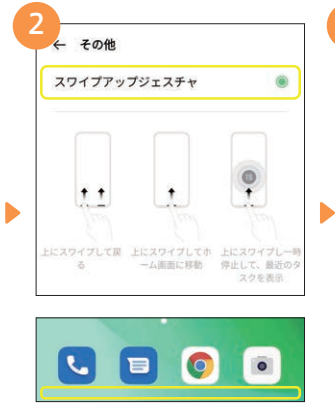

[スワイプアップジェスチャ]をタップ すると、ナビゲーションボタンが非表 示になり、画面が広く使えます。

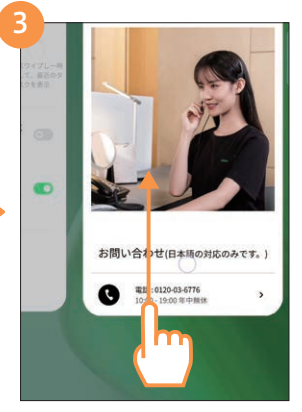

スワイプアップジェスチャに設定する と、画面下から上にスワイプすること でホーム画面に戻ります。

初

期設定編

## ▶ 便利機能 ゲームスペース

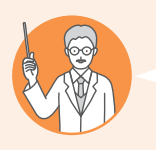

### こんな方にオススメ!

ゲームや動画視聴中は通話やLINEなどの通知を出さずに集中したい ■ ゲームプレイ中はカクつきを抑えて快適にプレイしたい

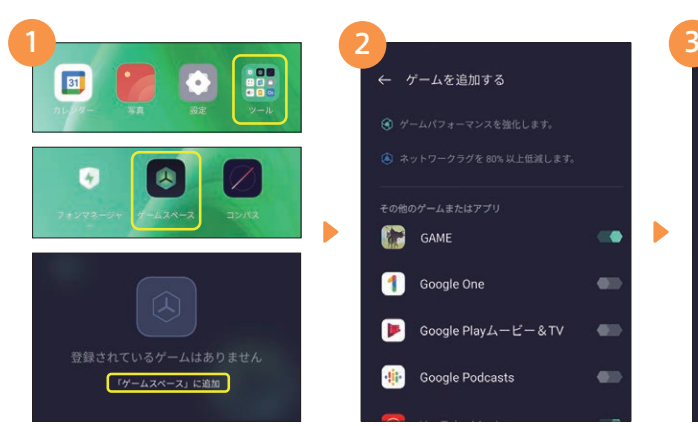

[ツール]フォルダ→[ゲームスペー ス]→[ゲームスペースに追加]の順に タップします。

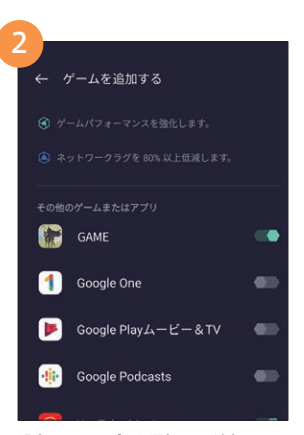

設定したいアプリを選択して[追加]をタッ プします。ゲーム以外のアプリも設定可能 です。完了したら左上の< で戻ります。

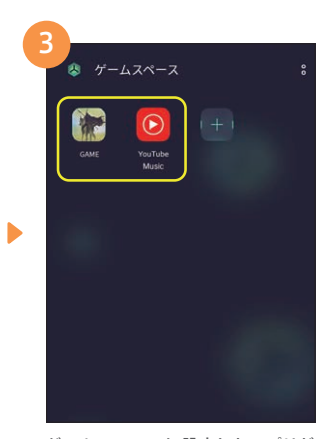

ゲームスペースに設定したアプリが 表示されます。

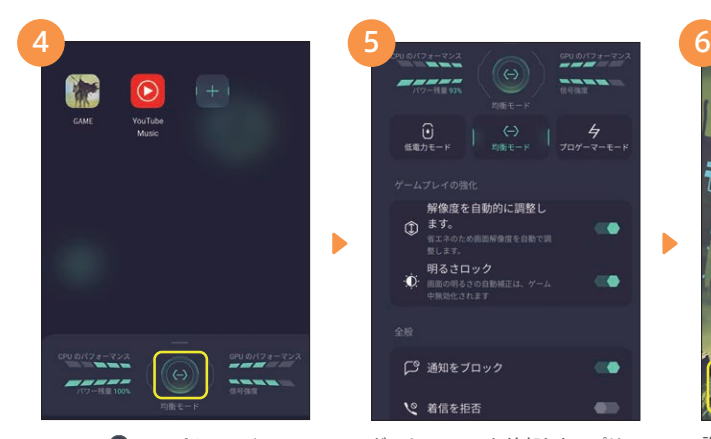

画面下の ● をタップすると、ゲームス ペースに追加したアプリに関する設定 ができます。

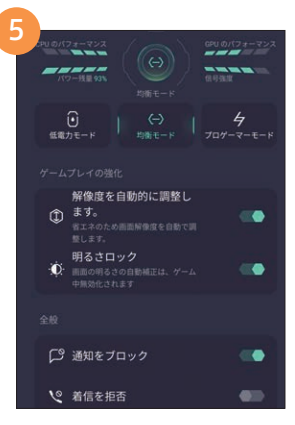

ゲームスペースに追加したアプリの パフォーマンスや通知の有無などを 設定できます。

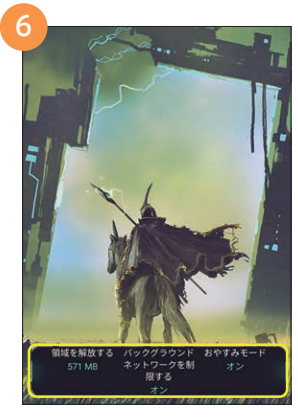

 $\blacktriangleright$ 

設定したアプリを起動すると、メモリの 開放などが行われ、プレイ中のカクつ きを抑え動きがスムーズになります。

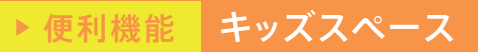

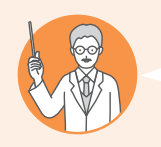

#### こんな方にオススメ! ■ 子どもにスマホを使わせるときに、意図しないアプリは使わせたくない М 時間をしっかり決めて子どもにスマホを使わせたい

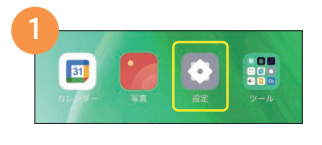

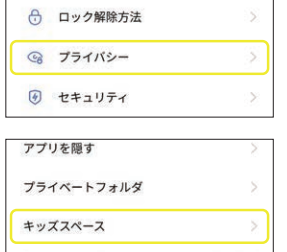

[設定]→[プライバシー]→[キッズス ペース1の順にタップします。

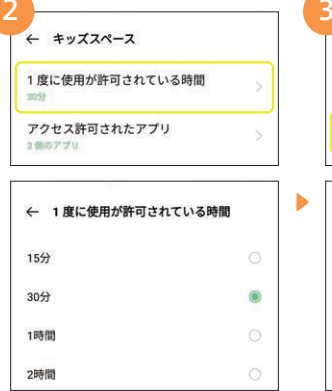

[1度に使用が許可されている時間] をタップし、使用時間を15分~無制 限の間で選択します。

← キッズスペース 1度に使用が許可されている時間 アクセス許可されたアプリ 2個のアプリ

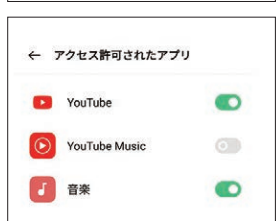

次に[アクセス許可されたアプリ]を タップし、使用を許可するアプリを有 効にします。その後 で戻ります。

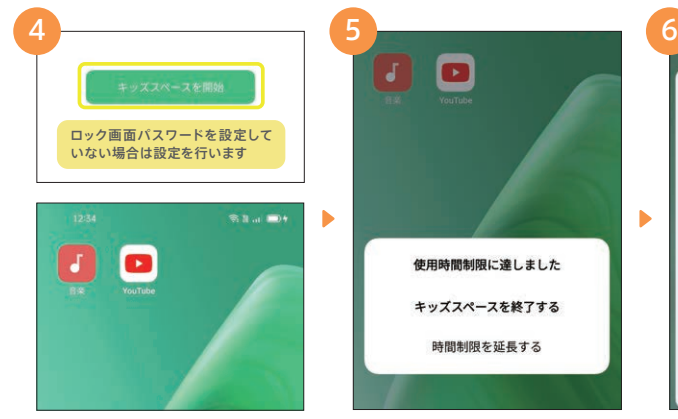

画面下の[キッズスペースを開始]をタッ プするとキッズスペース画面に切り換わ り、許可したアプリのみが表示されます。

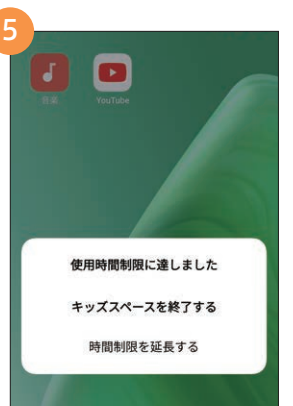

設定した時間が経過すると、通知が表示 されます。終了するか延長するかを選択 し、ロック画面パスワードを入力します。

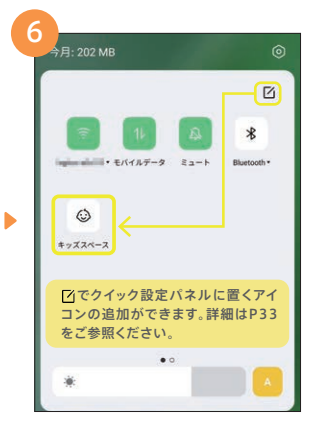

クイック設定パネルにキッズスペースのア イコンを追加すると、アイコンをタップする だけでキッズスペースを開始できます。

初期設定編

### ▶ 便利機能 シンプルモード

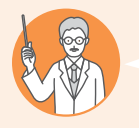

こんな方にオススメ! ■ スマートフォンは文字やアイコンが小さくて見づらい

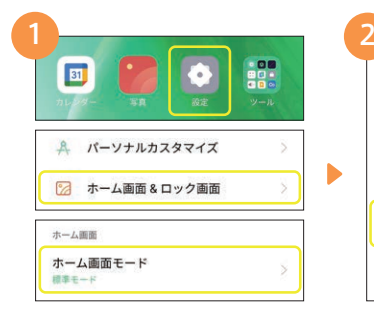

[設定]→[ホーム画面&ロック画面] →[ホーム画面モード]の順にタップし ます。

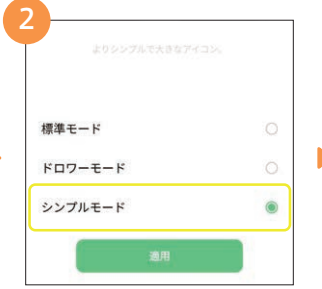

[シンプルモード]を選択し、[適用]→ [切り替え]の順にタップします。

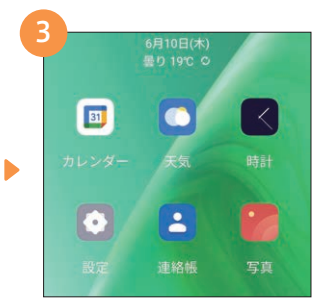

アイコンや表示される文字が大きく 見やすくなります。

# ▶ 便利機能 ダークモード

₩

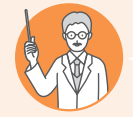

[ダーク]の順にタップします。

### こんな方にオススメ!

画面を見るときの眼の負担を減らしたい

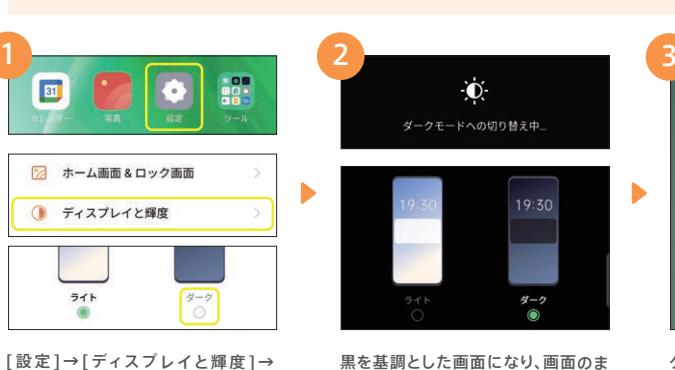

黒を基調とした画面になり、画面のま ぶしさが軽減されます。

 $\Delta$  $\ast$ 0447a0-g、モバイルデータ  $\bar{z}$  a - $\overline{R}$ ♦ owne フラッシュライ 位置情報サービ 機内モート ä.  $\circledS$ ಹ  $\infty$ ダークモード アイコンフォー ニアバイシェア バーソナルホッ<br>トスポット

クイック設定パネルのダークモードア イコンで、ワンタップで切り替えも可 能です。

### ▶便利機能 超省エネモード

こんな方にオススメ!

■ 帰宅時間が遅くなった時など、残り僅かなバッテリー残量でしのぎたい

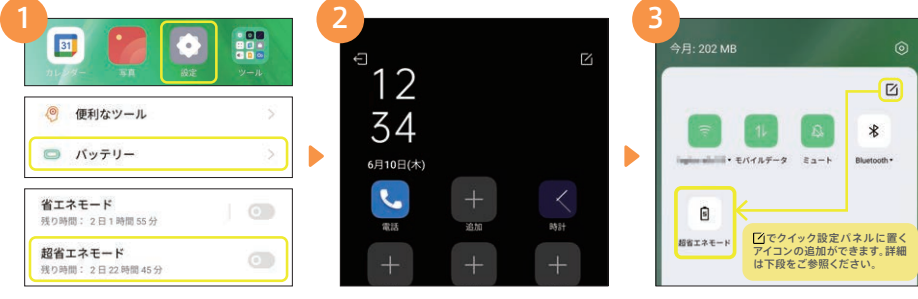

[設定]→[バッテリー]→[超省エネ モード]→[オンにする]の順にタップ します。

画面が切り替わり、アプリは電話など に限られます。 ■ →[超省エネモード を終了する]で終了します。

クイック設定パネルに超省エネモード のアイコンを追加すると、ワンタップで 超省エネモードになります。

便利機能 クイック設定パネル

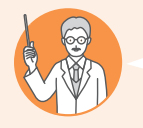

### こんな方にオススメ!

■ 繰り返し使う機能や設定を、手間なくカンタンに開きたい

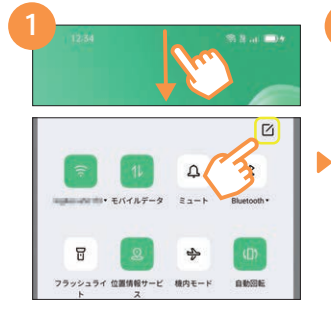

画面を上からスワイプしてさらにクイック 設定アイコンを下にスワイプしてクイック 設定パネルを表示し、アをタップします。

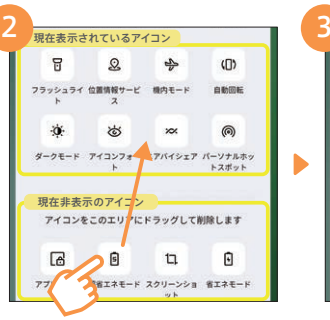

配置できるアイコン一覧が表示されま す。配置したいアイコンを下エリアから ドラッグして上エリアに移動させます。

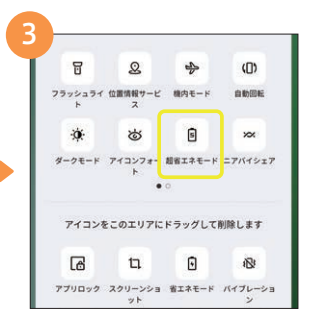

クイック設定パネルにアイコンが表示 されるようになります。この手順で、 アイコンの削除も行えます。

初期設定編

便利機能編

### ▶ 便利機能 画面オフ時のジェスチャー

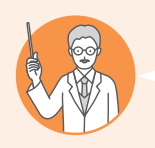

### こんな方にオススメ!

ь

■画面オフの状態から、カメラをすばやく起動したい 画面オフの状態から、電話などのよく使うアプリをすばやく起動したい

#### 画面オフの状態からカメラを起動

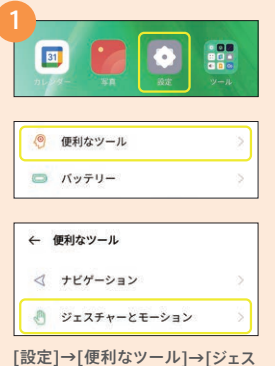

チャーとモーション]の順にタップし ます。

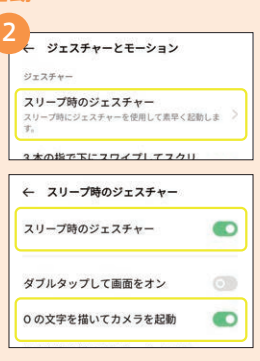

[スリープ時のジェスチャー]→[スリー プ時のジェスチャー]をオン→[Oの文字 を描いてカメラを起動]をオンにします。

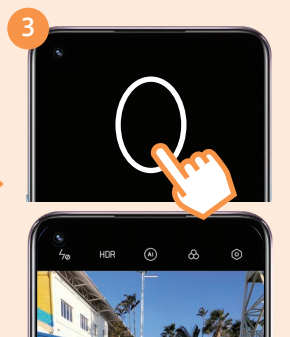

画面がオフのときに指で「O」を描 くとカメラが起動します。

### 画面オフの状態から電話を起動

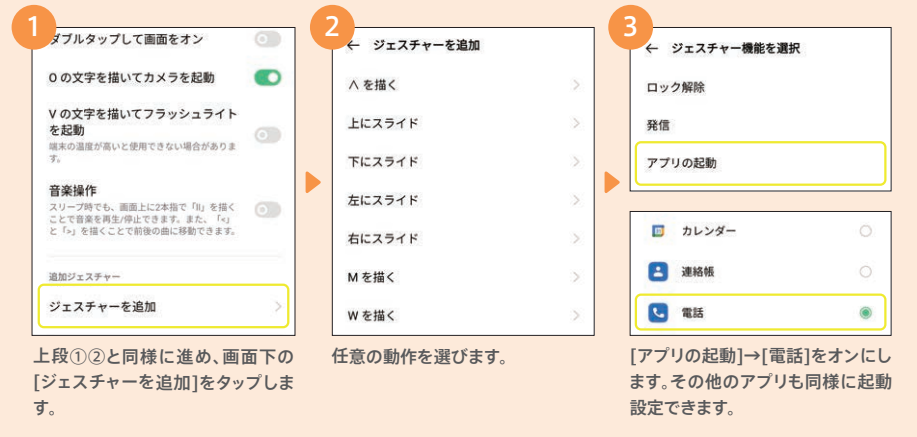

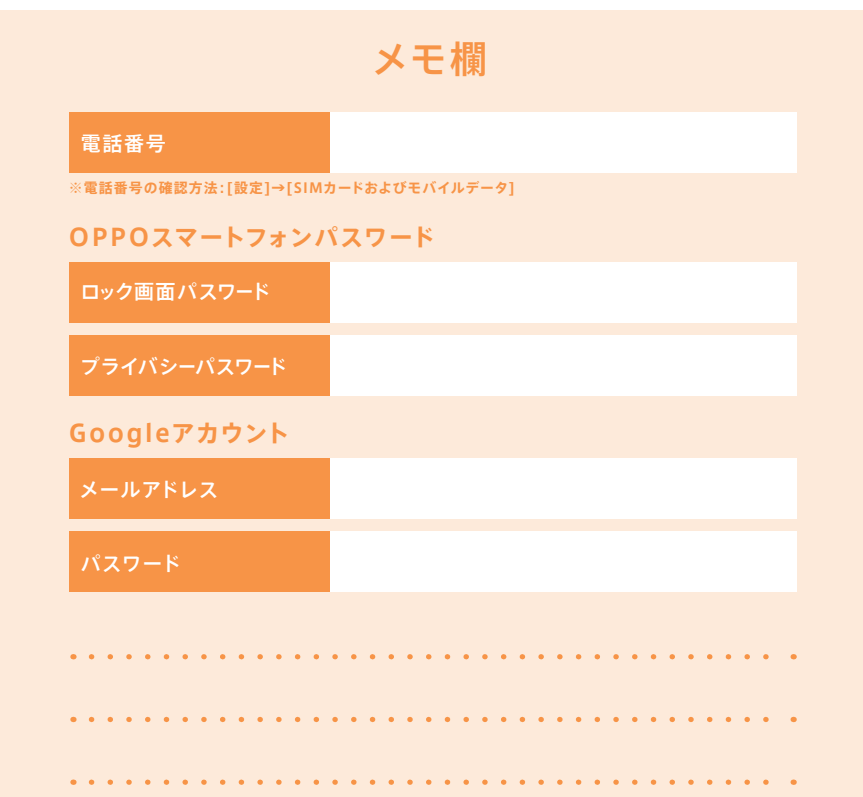

### 製品や本ガイドへのご意見を墓集しています。

もっと皆様に役立つ製品やガイドをお届けできるよう「ここが良かった」 「もっとこうしてほしい」など、貴重なご意見·ご要望をORコードからお聞かせください!

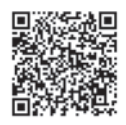

# OPPO Japan カスタマーサービス

OPPOの製品に関するお問い合わせや無料相談サービスを提供しております。

回数回<br>强烈爆 回送回<br>23356 新料金プランに support.oppo.com/jp/ OPPO 冋 š support.jp@oppo.com 画面割れ ぴったりなOPPO 0120-03-6776 電話受付時間:10:00~19:00年中無休 詳しくはこちら▶ ж 保証サービス

※初期不良にて端末交換になる場合は、製品保証書に加え、付属品の返却が必要となります。修理依頼前に、データのバック アップをお取りください。日本国内のみの対応となります。地域によってはお届けにお時間をいただく場合もございます。

■製品仕様や機能説明は、サプライヤーの変更などの理由によって変更される場合がありますので、実際の製品でお確かめください。関連する技術データは、当社設計時 のパラメータ検査機関やサプライヤーのテストデータによるもので、テストソフトウェアのバージョン、特定のテスト環境、特定のバージョンによって、実環境でのデータは 若干異なる場合があります。■記載されている会社名、製品・サービス名は、各社の登録商標または商標です。■掲載した商品のサービス・仕様・デザインなどは予告なく 変更する場合がありますので、ご了承ください。■掲載した商品写真は、印刷のため実際の色と異なる場合があります。■記載内容は2021年4月現在のものです。

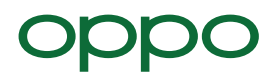